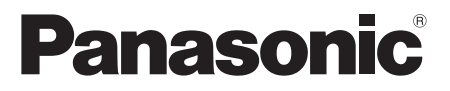

## **Instrucciones de funcionamiento Manual funcional**

Pantalla LCD FULL HD | Para uso comercial

Nº de modelo **TH-49LFV8U** (49-inch model) **TH-49LFV8W** [49-inch model] **TH-55LFV8U 55-inch model TH-55LFV8W** [55-inch model]

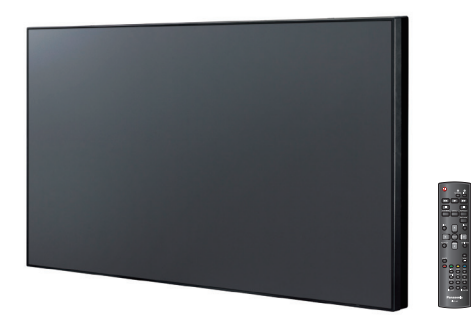

\* Este manual es común para todos los modelos independientemente de los sufijos del número de modelo.

U:equivale a EE. UU., Canadá y México

W:equivale a UE, CIS, Sudeste Asiático y Oriente Medio Asiático

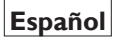

**Español**

Lea estas instrucciones antes de utilizar este producto y **Español** Lea estas instrucciones antes de utilizar este producto y<br>quárdelas por si tuviera que consultarlas en otro momento.

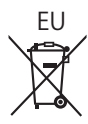

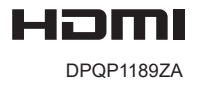

## *Estimado cliente de Panasonic*

*Bienvenido a la familia de productos de clientes de Panasonic. Esperamos que disfrute de la nueva pantalla LCD durante muchos años.*

*Para obtener las máximas ventajas del aparato, lea estas instrucciones antes de realizar ajustes y consérvelas por si tuviera que consultarlas en otro momento.*

*Conserve también el recibo de compra y anote el número de modelo y de serie del aparato en el espacio proporcionado en la contraportada de estas instrucciones.*

*Visite nuestro sitio web de Panasonic http:// panasonic.com.*

## **Tabla de contenido**

## **Antes de usar el producto**

Las ilustraciones y las pantallas de estas instrucciones de funcionamiento son imágenes cuya finalidad es simplemente ilustrativa y pueden ser diferentes de las reales.

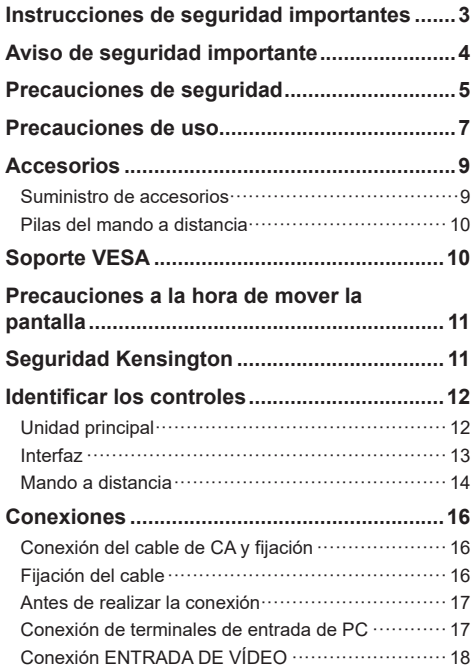

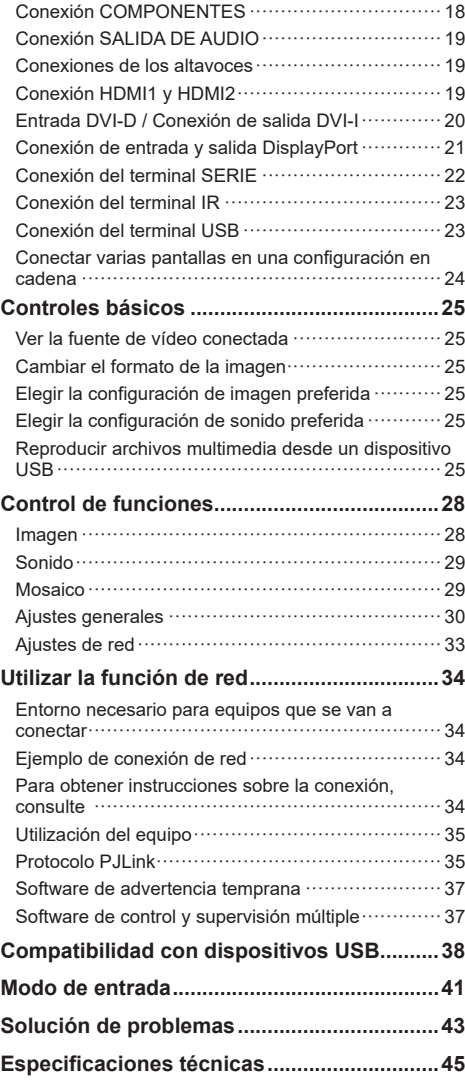

<span id="page-2-0"></span>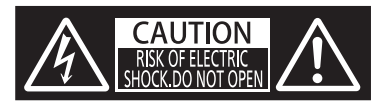

**ADVERTENCIA: Para reducir el riesgo de descargas eléctricas, no quite la tapa (o la carcasa posterior).**

**En el interior no hay ninguna pieza que necesite mantenimiento por parte del usuario. Para cualquier operación de mantenimiento o reparación, acuda a personal cualificado.**

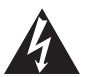

El símbolo del rayo dentro de un triángulo amarillo pretende indicar al usuario que las piezas contenidas en el interior del producto suponen un riesgo de descarga eléctrica para las personas.

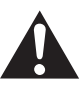

El símbolo de exclamación dentro de un triángulo pretende indicar al usuario que la documentación del aparato contiene instrucciones importantes de funcionamiento y mantenimiento.

## **ADVERTENCIA:**

**Para evitar daños que podrían provocar incendios o descargas eléctricas, no exponga este aparato a la lluvia o a la humedad.**

**No coloque recipientes con agua (floreros, copas, cosméticos, etc.) sobre el aparato.**

**(ni tampoco en estanterías por encima, etc.)**

#### **ADVERTENCIA:**

- 1) Para evitar descargas eléctricas, no quite la tapa. En el interior no hay ninguna pieza que el usuario pueda reparar. Para cualquier operación de mantenimiento o reparación, acuda a personal cualificado.
- 2) No quite el conector de toma de tierra en el enchufe de alimentación. Este aparato cuenta con un enchufe de alimentación con toma de tierra y tres clavijas. Este enchufe solamente encaja en una toma de corriente con conexión a tierra. Se trata de una medida de seguridad. Si no puede insertar el enchufe en la toma de corriente, póngase en contacto con un electricista.

No se tome a broma la finalidad del enchufe con toma de tierra.

## **Instrucciones de seguridad importantes**

- 1) Lea estas instrucciones.
- 2) Guarde estas instrucciones.
- 3) Preste atención a todas las advertencias.
- 4) Siga todas las instrucciones.
- 5) No utilice este aparato cerca del agua.
- 6) Límpielo únicamente con un paño seco.
- 7) No bloquee ninguna abertura de ventilación. Realice la instalación siguiendo las instrucciones del fabricante.
- 8) No coloque el aparato cerca de fuentes de calor, como por ejemplo radiadores, hornillos u otros aparatos (incluidos amplificadores) que produzcan calor.
- 9) No ignore el objetivo de seguridad del enchufe con toma de tierra o polarizado. Un enchufe polarizado tiene dos clavijas, una más ancha que la otra. Un enchufe con toma de tierra tiene dos clavijas y una tercera clavija de toma de tierra. La clavija ancha del enchufe polarizado y la clavija de conexión a tierra del enchufe polarizado son dispositivos de seguridad. Si el enchufe suministrado con el aparato no encaja en la toma de corriente donde desea conectarlo, solicite ayuda a un electricista para sustituir sus tomas de corriente obsoletas.
- 10) Proteja el cable de corriente para que no se pise ni se pellizque, especialmente en los enchufes, las tomas de corriente y el punto donde salen del aparato.
- 11) Utilice únicamente accesorios especificados por el fabricante.
- 12) Utilice el aparato sólo con un carro, base, trípode, soporte o mesa especificado por el fabricante o vendido conjuntamente con dicho aparato. Si utiliza un carro, preste atención cuando desplace el conjunto carro/aparato para evitar lesiones por caída.

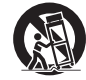

- 13) Desconecte este aparato durante las tormentas eléctricas o cuando no vaya a utilizarse durante un período largo de tiempo.
- 14) Pida todo tipo de servicio a personal de servicio calificado. El aparato deberá ser reparado siempre que sufra cualquier tipo de daño, por ejemplo si el cable o la clavija de alimentación están en mal estado, si se derrama líquido sobre el mismo, en caso de caída de objetos sobre el aparato, en caso de exposición a la lluvia o la humedad, en caso de funcionamiento incorrecto o en caso de caída del aparato.
- 15) Para evitar descargas eléctricas, asegúrese de que el contacto de toma de tierra del enchufe del cable de alimentación de CA está conectado de forma segura.

## <span id="page-3-0"></span>**AVISO PARA CANADÁ:**

Este dispositivo digital de Clase A cumple la normativa ICES-003 canadiense.

#### **ADVERTENCIA:**

- Este producto no se debe utilizar en una sala de equipos informáticos tal y como se define en Estándar para la protección de equipos electrónicos y equipos de procesamiento de datos, ANSI/NFPA 75.
- Para equipos conectados permanentemente, se debe incorporar un dispositivo de desconexión accesible en el cableado de la instalación del edificio.
- En el caso de equipos que se puedan enchufar, asegúrese de que la toma de suministro eléctrico se instala cerca del equipo y es fácilmente accesible.

#### **Nota:**

Pueden producirse retención de imágenes. Si se muestra una imagen estática durante un prolongado período de tiempo, la imagen podría permanecer en la pantalla. Sin embargo, desaparecerá cuando se muestre una imagen en movimiento general durante un tiempo.

#### **Créditos de marcas registradas**

- PJLink es una marca registrada o pendiente de patente en Japón, Estados Unidos y otros países y regiones.
- HDMI, el logotipo de HDMI y High-Definition Multimedia Interface son marcas comerciales o marcas registradas de HDMI Licensing, LLC en Estados Unidos y otros países.

Aunque no se haya hecho ninguna anotación especial de la compañía o las marcas comerciales de producto, estas marcas comerciales se han respetado por completo.

## **Aviso de seguridad importante**

## **ADVERTENCIA**

1) Para evitar daños que podrían provocar incendios o descargas eléctricas, no exponga este aparato a humedad o salpicaduras.

No coloque recipientes con agua (floreros, copas,

cosméticos, etc.) sobre el aparato. (ni tampoco en

estanterías por encima, etc.)

No coloque velas encendidas ni objetos con llamas

en el aparato o sobre él.

- 2) Para evitar descargas eléctricas, no quite la tapa. En el interior no hay ninguna pieza que el usuario pueda reparar. Para cualquier operación de mantenimiento o reparación, acuda a personal cualificado.
- 3) No quite el conector de toma de tierra en el enchufe de alimentación. Este aparato cuenta con un enchufe de alimentación con toma de tierra y tres clavijas. Este enchufe solamente encaja en una toma de corriente con conexión a tierra. Se trata de una medida de seguridad. Si no puede insertar el enchufe en la toma de corriente, póngase en contacto con un electricista.

 No se tome a broma la finalidad del enchufe con toma de tierra.

4) Para evitar descargas eléctricas, asegúrese de que el contacto de toma de tierra del enchufe del cable de alimentación de CA está conectado de forma segura.

## **PRECAUCIÓN**

Este aparato está diseñado para utilizarse en entornos relativamente libres de campos electromagnéticos.

El uso este aparato cerca de fuentes de campos electromagnéticos intensos o en lugares donde el ruido eléctrico pueda solaparse con las señales de entrada, podría provocar que la imagen y el sonido temblara o causar interferencias, como por ejemplo la aparición de ruido.

Para evitar la posibilidad de daños en este aparato, manténgalo alejado de fuentes de campos electromagnéticos intensos.

## **ADVERTENCIA:**

Este equipo es compatible con la Clase A de CISPR32.

En un entorno residencial este equipo puede causar interferencias de radio.

## <span id="page-4-0"></span>**Precauciones de seguridad**

## **ADVERTENCIA**

## **■ Configuración**

## **Accesorio opcional**

Soporte de instalación

TY-VK49LV2 (para TH-49LFV8)

TY-VK55LV1、TY-VK55LV2 (para TH-55LFV8)

- Kit de marco protector
	- TY-CF55VW50 (para TH-55LFV8)
- Software de advertencia temprana

Serie ET-SWA100 \*1

- Administrador de mural de vídeo
	- TY-VUK10 \*2
- \*1: El sufijo del número de pieza puede ser diferente en función del tipo de licencia
- \*2: Compatible con la versión 1.7 o posterior

Las piezas pequeñas representan un riesgo de asfixia si se tragan. Mantenga las piezas pequeñas alejadas de los niños pequeños. Deshágase de las piezas pequeñas y otros objetos innecesarios, como por ejemplo el material de embalaje y las bolsas y láminas de plástico. De esta forma, impedirá que los niños pequeños jueguen con ellos y evitará el riesgo de asfixia que ello supone. **No coloque la pantalla en superficies inclinadas o inestables y asegúrese de que no se cuelga sobre el borde de la base.**

• La pantalla puede caerse o volcarse.

**Instale esta unidad en una ubicación en la que la vibración sea mínima y que pueda soportar el peso de la misma.**

- La caída de la unidad puede provocar lesiones o averías.
- **No coloque ningún objeto sobre la pantalla.**
- Si entran objetos extraños o agua en la pantalla, podría producirse un cortocircuito que, a su vez, podría originar un incendio o descargas eléctricas. Si algún objeto extraño se introduce en la pantalla, póngase en contacto con su proveedor local de Panasonic.

#### **Transporte la pantalla solamente en posición vertical.**

• Si transporta la unidad con el panel de cristal líquido hacia arriba o hacia abajo, los circuitos internos pueden resultar dañados.

#### **No se debe impedir la ventilación tapando las aberturas de ventilación con elementos como periódicos, manteles y cortinas.**

**Para saber cómo conseguir una ventilación suficiente, consulte la página 7.**

**Solamente para uso con el soporte de instalación en pared homologado por UL que tenga un peso y una**  carga mínimos de 30.0 kg (66.1 libras).

#### **Instalación de la pantalla verticalmente;**

Cuando instale la pantalla verticalmente, asegúrese de que el indicador de alimentación queda colocado en el lado inferior. El calor que se genera debido al funcionamiento de la pantalla, puede provocar un incendio o dañar dicha pantalla.

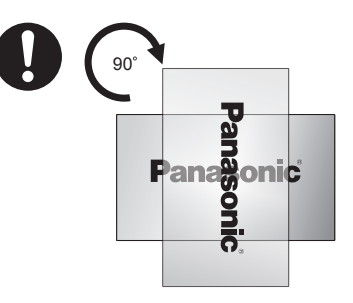

## **Precauciones para instalación en la pared**

- La instalación en pared debe realizarse por un profesional en instalaciones. Si la pantalla se instala incorrectamente, se puede provocar un accidente que puede causar lesiones graves o, incluso, la muerte.
- Cuando realice la instalación en una pared, debe utilizarse un soporte para colgar en pared que cumpla los estándares VESA. VESA 400 mm × 400 mm
- Antes de realizar la instalación, asegúrese de comprobar si la ubicación de instalación tiene la suficiente resistencia como para soportar el peso de la pantalla LCD y el soporte para colgar en pared para evitar caídas.
- Si deja de utilizar la pantalla en la pared, pida a un profesional que quite la pantalla tan pronto como sea posible.
- Cuando instale la pantalla en la pared, impida que los tornillos de instalación y el cable de alimentación entren en contacto con objetos metálicos situados dentro la pared. Se pueden producir descargas eléctricas si entran en contacto con objetos metálicos situados dentro de la pared.

#### **No coloque la pantalla donde pueda verse afectada por sal o gas corrosivo.**

• Si no sigue esta recomendación, la pantalla puede caerse debido a la corrosión. Asimismo, la unidad puede no funcionar correctamente.

#### **No instale el producto en un lugar donde quede expuesto a la luz solar directa.**

• Si la pantalla se expone la luz solar directa, el panel de cristal líquido puede sufrir efectos adversos.

## ■ **Cuando utilice la pantalla LCD**

#### **La pantalla está diseñada para trabajar con una corriente de 110 - 127 o 220 - 240 VCA y 50/60 Hz.**

#### **No tape los orificios de ventilación.**

• Si lo hace, la pantalla puede sobrecalentarse, resultar dañada o podría originarse un incendio.

#### **No clave ningún objeto extraño en la pantalla.**

• No inserten ningún objeto metálico o inflamable en los orificios de ventilación ni lo deje caer en la pantalla ya que, de lo contrario, se puede producir un incendio o descargas eléctricas.

**No quite la tapa ni la modifique de ninguna manera.**

• Dentro de la pantalla hay altos voltajes que pueden provocar descargas eléctricas. Si es necesario llevar a cabo cualquier tarea de revisión, ajuste o reparación, póngase en contacto con su proveedor local de Panasonic.

#### **Asegúrese de que puede acceder fácilmente al enchufe de corriente.**

**El enchufe deberá conectarse a una toma eléctrica con la protección de masa adecuada.**

**No utilice ningún cable de alimentación que no sea el proporcionado con esta unidad.**

• Si lo hace se pueden producir cortocircuitos, generar calor, etc., lo que podría provocar descargas eléctricas o un incendio.

**No utilice el cable de alimentación suministrado con otros dispositivos.**

• Si lo hace, se pueden provocar descargas eléctricas o un incendio.

**Inserte de forma segura el enchufe del cable de alimentación tanto como lo permita.**

• Si el enchufe no está completamente insertado, se puede generar calor y originarse un incendio. Si el enchufe está dañado o la toma de corriente está suelta, no se deben utilizar.

**No manipule el enchufe del cable de alimentación con las manos mojadas.**

• Si lo hace, podrían producirse descargas eléctricas.

**No realice ninguna acción que pudiera dañar el cable de alimentación. Si desconecta el cable de alimentación, tire del cuerpo del enchufe, no del cable.**

• No dañe el cable, no realice modificaciones en él no coloque objetos pesados sobre él, no lo caliente, no lo coloque cerca de ningún objeto caliente, no lo retuerza, no lo doble en exceso y no tire de él. Si lo hace, se puede provocar un incendio o descargas eléctricas. Si el cable de alimentación está dañado, pida a su proveedor de Panasonic local que lo repare.

**No toque el cable de alimentación o el enchufe directamente con la mano cuando estén dañados.**

• Se pueden producir descargas eléctricas.

**No quitar las tapas y no modificar NUNCA la pantalla uno mismo**

- No quite la tapa posterior, ya que hay piezas con corriente a las que se puede acceder cuando se quita. En el interior no hay ninguna pieza que necesite mantenimiento por parte del usuario. (Los componentes de alto voltaje pueden provocar descargas eléctricas graves).
- La pantalla debe ser revisada, ajustada y reparada por su distribuidor local de Panasonic.

**Mantenga las pilas AAA, R03 y UM4 (suministradas) fuera del alcance de los niños. Si se tragan accidentalmente, podrían provocar daños graves en el cuerpo.**

• Póngase en contacto con un médico inmediatamente si tiene dudas de si el niño se las ha tragado.

**Si no va a utilizar la pantalla durante un prolongado período de tiempo, desenchufe el cable de alimentación de la toma de corriente eléctrica. Se puede producir ruido en la imagen si conecta o desconecta los cables enchufados a los terminales de entrada que actualmente no está viendo, o si enciende y apaga la alimentación del equipo de vídeo. En cualquier caso, no se trata de una anomalía.**

**Para evitar la propagación del fuego, mantenga las velas u otras llamas expuestas alejadas de este producto en todo momento.**

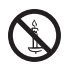

## **PRECAUCIÓN**

**Si hay problemas o averías, deje de utilizar el producto inmediatamente.**

- **Si se producen problemas, desenchufe el cable de alimentación inmediatamente.**
- Sale humo o un olor anómalo de la unidad.
- De vez en cuando, no se muestran imágenes ni se escucha sonido.
- Entra líquido (como agua) u objetos extraños en la unidad.
- La unidad se ha deformado o tiene piezas rotas.

#### **Si continúa utilizando la unidad en este estado, se podría producir un incendio o descargas eléctricas.**

- Desconecte la alimentación inmediatamente, desenchufe el cable de alimentación de la toma de corriente eléctrica y, a continuación, póngase en contacto con el proveedor para reparar la unidad.
- Para cortar la fuente de alimentación de esta pantalla completamente, es necesario desenchufar el cable de alimentación de la toma de corriente eléctrica.
- La reparación de la unidad por parte del propio usuario es peligrosa y nunca lo debe hacer.
- Para poder desenchufar el cable de alimentación inmediatamente, utilice la toma de corriente eléctrica a la que pueda llegar con facilidad.
- **No toque directamente la unidad con la mano si aquella está dañada.**
- **Se pueden producir descargas eléctricas.**

#### ■ **Cuando utilice la pantalla LCD No aproxime las manos, la cara ni ningún objeto a los orificios de ventilación de la pantalla.**

• De los orificios de ventilación situados en la parte superior de la pantalla sale aire caliente. No ponga las manos o la cara, ni otros objetos que no puedan resistir el calor, cerca de estas salidas. De lo contrario, se producirán quemaduras o deformaciones.

#### **Se necesitan al menos 2 personas para transportar o desempaquetar esta unidad.**

• Si esto no se tiene en cuenta, la unidad podría caerse y provocar lesiones.

#### **Asegúrese de desconectar todos los cables antes de trasladar la pantalla.**

• Si la pantalla se mueve mientras alguno de los cables sigue conectado, estos podrían dañarse y se podría producir un incendio o descargas eléctricas.

**Desconecte el cable de alimentación de la toma de corriente eléctrica como precaución de seguridad antes de realizar cualquier tarea de limpieza.**

<span id="page-6-0"></span>• Si no sigue este consejo, se pueden producir descargas eléctricas.

#### **Limpie el cable de alimentación regularmente para impedir que se llene de polvo.**

• Si se acumula polvo en el enchufe de alimentación, la humedad resultante podría dañar el aislante, lo que a su vez podría provocar un incendio. Desenchufe el cable de alimentación de la toma de corriente eléctrica y límpielo con un paño seco.

#### **No pise o cuelgue la pantalla.**

• Se podrían volcar o romperse, lo que podría provocar lesiones. Preste especial atención a los niños.

## **No invierta la polaridad (+ y -) de las pilas cuando las inserte.**

- La manipulación incorrecta de las pilas podría provocar su explosión o fugas del líquido que contienen, lo que podría provocar un incendio, lesiones o daños en los elementos de alrededor.
- Inserte las pilas correctamente tal y como se indica. (consulte la página [10](textanchor:qsg_01_1_saf_en-GB.indd:_IPHL_Remote%20Control%20Batteries_s))

## **No utilice pilas cuya cubierta exterior esté pelada o quitada.**

## **(La cubierta exterior está acoplada las pilas por seguridad. No se debe quitar. Si no sigue esta indicación, se pueden producir cortocircuitos.)**

• La manipulación incorrecta de las pilas podría provocar cortocircuitos en las mismas, lo que podría provocar un incendio, lesiones o daños en los elementos de alrededor.

#### **Quite las pilas del transmisor del mando distancia si no lo va a utilizar durante un prolongado período de tiempo.**

• El líquido que contienen las pilas puede fugarse y las propias pilas pueden calentarse, prenderse o quemarse, lo que podría provocar un incendio o daños en los elementos de alrededor.

### **No queme ni desintegre las pilas.**

• Las pilas no se deben exponer a un calor excesivo, como por ejemplo a la luz directa del sol, al fuego, etc.

#### **No coloque la pantalla al revés.**

**No coloque la unidad con su panel de cristal líquido orientado hacia arriba.**

# **Precauciones de**

## **uso**

## **Desembalaje**

- Este producto está empaquetado en una caja de cartón junto con sus accesorios estándar.
- Cualquier otro accesorio opcional se incluye en paquetes independientes.
- Debido al tamaño y peso de esta pantalla, es recomendable que la muevan dos personas.
- Después de abrir la caja de cartón, asegúrese de que el contenido se encuentra en buen estado y no falta nada.

## **Precauciones relacionadas con la instalación**

### **No instale la pantalla en exteriores.**

• La pantalla está diseñada para utilizase en interiores.

#### **Instale esta unidad en una ubicación que pueda soportar el peso de la misma.**

• Utilice el soporte de instalación que cumple el estándar VESA

### **Temperatura ambiente para utilizar esta unidad**

- Cuando utilice la unidad en lugares con una altura inferior a 1400 m (4593 pies) sobre el nivel del mar: 0 °C a 40 °C (32 °F a 104,00 °F)
- Cuando utilice la unidad en lugares de gran altitud (1400 m o 4593 pies, o más, y por debajo de 2800 m o 9186 pies sobre el nivel del mar): 0 °C a 35 °C (32 °F a 95,00 °F)

#### **No instale la unidad a una altura de 2800 m (9186 pies) o superior del nivel del mar.**

Si no sigue esta indicación, se puede reducir el período de vida útil de los componentes internos, así como averías.

**No asumimos ninguna responsabilidad por ningún daño del producto, etc. causado por errores en el entorno de instalación incluso durante el período de garantía.**

#### **No coloque la pantalla donde pueda verse afectada por sal o gas corrosivo.**

• Si no sigue esta indicación, se puede reducir el período de vida útil de los componentes internos y producirse averías debido a la corrosión.

#### **Espacio requerido para la ventilación**

• Para la periferia externa de la pantalla, deje un espacio de 10 cm (3,94") como mínimo en la parte superior, inferior, izquierda y derecha. En la parte posterior, deje un espacio de 5 cm (1,97") como mínimo.

#### **Información acerca de los tornillos utilizados cuando se use un soporte para colgar en pared que cumpla los estándares VESA**

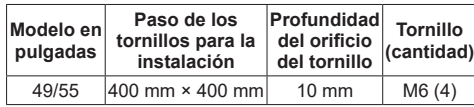

• Instalar varias pantallas

Cuando instale varias pantallas, los paneles LCD pueden dilatarse debido al cambio de temperatura que se produce de la unidad principal, lo que puede dar lugar a un funcionamiento incorrecto.

Teniendo esto en cuenta, proporcione un espacio de 0,5 mm o más entre las pantallas para la instalación.

#### **No sujete el panel de cristal líquido.**

• No presione a la fuerza el panel de cristal líquido ni tampoco con un objeto puntiagudo. Si aplica una fuerza excesiva al panel de cristal líquido se producirá una irregularidad en la pantalla, lo que dará lugar a un mal funcionamiento.

#### **Dependiendo de las condiciones de temperatura o humedad, el brillo puede no ser uniforme. Esto no es un problema de funcionamiento.**

• Esta irregularidad desaparecerá al aplicar corriente continuamente. En caso contrario, consulte al distribuidor.

## **Seguridad**

#### **Cuando utilice este producto, tome las medidas de seguridad contra los siguientes incidentes.**

- Información personal a través de este producto
- Uso no autorizado de este producto por terceras partes malintencionadas
- Manipulación o cese en el uso de este producto por terceras partes malintencionadas

#### **Tome medidas de seguridad suficientes.**

- Establezca una contraseña para el protocolo PJLink y limite los usuarios que puede iniciar sesión.
- Seleccione una contraseña que sea tan difícil de adivinar como sea posible.
- Cambie la contraseña periódicamente.
- Panasonic Corporation o sus filiales nunca le pedirán su contraseña directamente. No divulgue su contraseña si alguien se la pide.
- La red de conexión debe estar protegida mediante un firewall, etc.
- Cuando se deshaga del producto, inicialice previamente los datos seleccionando [Ajustes generales]-[Ajustes fábrica].

## **Nota sobre el uso de la red LAN cableada**

**Cuando coloque la pantalla en un lugar donde se dé electricidad estática con frecuencia, tome las medidas de precaución necesarias contra dicho tipo de electricidad antes de utilizar la unidad.**

- Cuando utilice la pantalla en una ubicación donde se dé electricidad estática con frecuencia, como una alfombra, la comunicación de la red LAN cableada se desconectará más a menudo. En ese caso, quite la electricidad estática y la fuente de ruido que puedan provocar problemas con una alfombrilla antiestática y vuelva a conectar la red LAN cableada.
- En raros casos, la conexión LAN se deshabilita debido a la electricidad estática o el ruido. En ese caso, desconecte la alimentación de la pantalla y de los dispositivos conectados una vez y, a continuación, vuelva a conectar dicha alimentación.

**La pantalla puede que no funcione correctamente debido a ondas de radio intensas procedentes de la emisora de difusión o de la radio.**

• Si hay instalaciones o equipos que transmitan ondas de radio intensas cerca de la ubicación de instalación, coloque la pantalla en una ubicación que se encuentre lo suficientemente lejos de la fuente de dichas hondas. O bien, envuelva el cable LAN conectado al terminal LAN utilizando un trozo de bobina metálica o conducto metálico, conectado a tierra por ambos extremos.

## **Limpieza y mantenimiento**

**La parte frontal del panel de cristal líquido tiene un tratamiento especial. Limpie la superficie del panel de cristal líquido con cuidado con un paño adecuado para estos fines o un paño suave y que no esté deshilachado.**

- Si la superficie está muy sucia, límpiela con un paño suave que no esté deshilachado y que se haya puesto en remojo en agua pura o en agua con detergente neutro diluido en una proporción de 1 a 100. Después, pase un paño seco del mismo tipo uniformemente por dicha superficie hasta que se ésta se seque.
- No arañe ni golpee la superficie del panel con las uñas ni otros objetos duros. En caso contrario, la superficie resultará dañada. Además, evite el contacto con sustancias volátiles como insecticidas, disolventes o limpiadores. Si no lo hace, la superficie sufrirá daños irreparables.

### **Si la carcasa se ensucia, límpiela con un paño suave y seco.**

- Si la carcasa está muy sucia, humedezca el paño con agua al que puede añadir una pequeña cantidad de detergente neutro y, a continuación, escúrralo. Utilice este paño para limpiar la carcasa y, a continuación, pásela un paño seco.
- No deje que ningún detergente entre en contacto directo con la superficie de la pantalla. Si el agua se introduce dentro de la unidad, se pueden producir problemas de funcionamiento.
- Evite el contacto con sustancia volátiles como insecticidas, disolventes o limpiadores. Si no lo hace, la superficie de la carcasa sufrirá daños irreparables o el recubrimiento de la misma se despegará. Además, no permita que permanezca en contacto durante prolongados períodos de tiempo con artículos hechos con goma o PVC.

#### **Uso de un paño con sustancias químicas**

- No utilice un paño con sustancias químicas para la superficie del panel.
- Siga las instrucciones del paño con sustancias químicas para utilizarlo en la carcasa.

## **Desecho**

**Cuando se deshaga del producto, pregunte a su distribuidor o autoridad local sobre los métodos correctos de desecho.**

## <span id="page-8-0"></span>**Accesorios**

**Cable del receptor IR x 1**

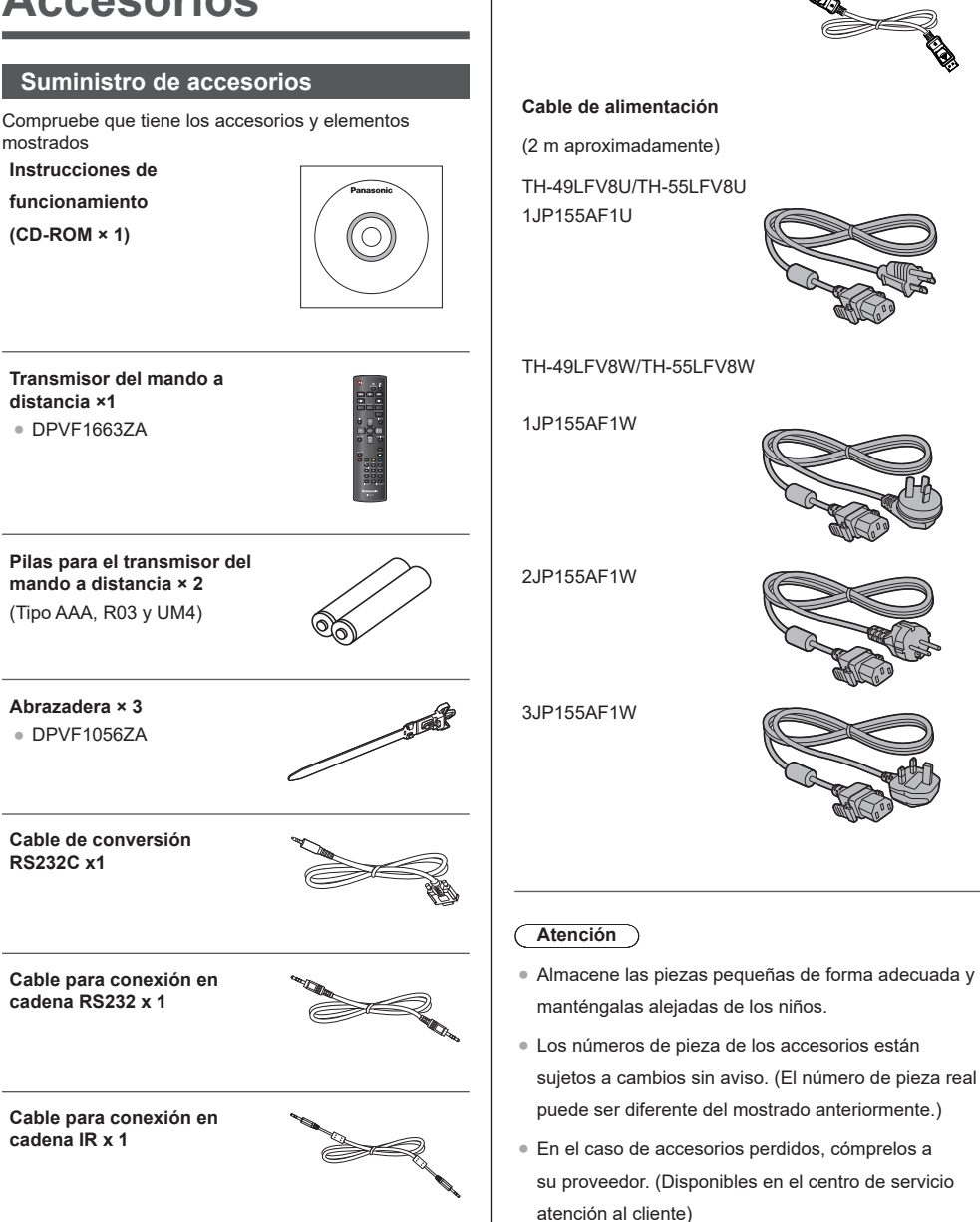

**Puerto DisplayPort x 1**

● Deshágase de los materiales de embalaje apropiadamente después de extraer los artículos.

## <span id="page-9-0"></span>**Pilas del mando a distancia**

1. Tire del gancho y sujételo y, a continuación, abra la tapa de las pilas.

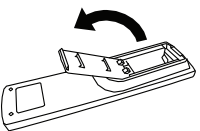

2. Inserte las pilas teniendo en cuenta la polaridad correcta (+ y -).

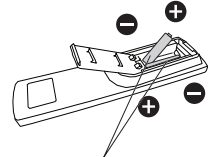

Tipo AAA/R03/UM4

3. Vuelva a colocar la tapa.

## **Sugerencia útil**

Si hace mucho uso del mando a distancia, utilice pilas alcalinas para que no tenga que cambiarlas con mucha frecuencia.

## **Precauciones relacionadas con el uso de las pilas**

La instalación incorrecta de las pilas puede provocar fugas y corrosión en las mismas, lo que dañará el transmisor del mando a distancia.

Deshágase de las pilas de una forma que no dañe el medio ambiente.

## **Tenga en cuenta las siguientes precauciones:**

- Las pilas siempre deben reemplazarse por pares. Utilice siempre pilas nuevas cuando las reemplace.
- 2. No mezcle una pila usada con una nueva.
- 3. No mezcle diferentes tipos de pilas (ejemplo: "carbono de cinc" con "alcalinas").
- 4. No cargue, cortocircuite, desmonte, caliente ni queme pilas usadas.
- 5. Es necesario reemplazar las pilas cuando el mando a distancia funciona esporádicamente o la pantalla no obedece las órdenes del mismo.
- 6. No queme ni desintegre las pilas
- 7. Las pilas no se deben exponer a un calor excesivo, como por ejemplo a la luz directa del sol, al fuego, etc.

## **Soporte VESA**

Para instalar esta pantalla en la pared, debe adquirir el kit estándar para instalación en pared (disponible en tiendas especializadas). Es recomendable utilizar una interfaz de instalación que cumpla la normativa TUV-GS y/o el estándar UL1678 norteamericano.

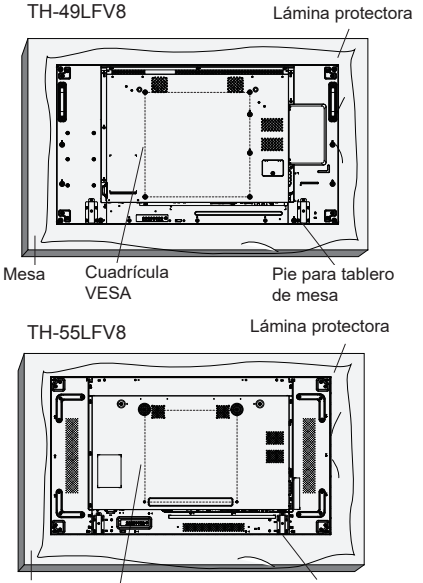

lesa Cuadrícula VESA Pie para tablero de mesa Mesa

- 1. Extienda una lámina protectora sobre una mesa, por ejemplo la que envolvía a la pantalla en el paquete, debajo de la superficie de la pantalla de forma que esta no se arañe.
- 2. Asegúrese de que tiene todos los accesorios para instalar esta pantalla (soporte para pared, soporte para techo, pedestales para mesa, etc.).
- 3. Siga las instrucciones incluidas con el juego de instalación en pared. Si no sigue los procedimientos de instalación correctos, se pueden producir daños en el equipo o el usuario o instalador puede sufrir lesiones. La garantía del producto no cubre daños causados por una instalación inadecuada.
- 4. Para el kit de instalación en pared, utilice tornillos de instalación de tipo M6 (con una longitud de 10 mm superior al grosor del soporte de instalación) y apriételos de forma segura.

## <span id="page-10-0"></span>**Precauciones a la hora de mover la pantalla**

La pantalla tiene asas para el transporte. Agárrelas cuando vaya a transportar la pantalla.

**TH-49L FV8** 

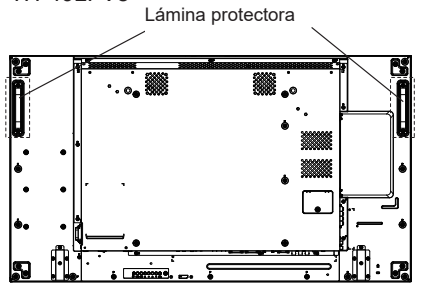

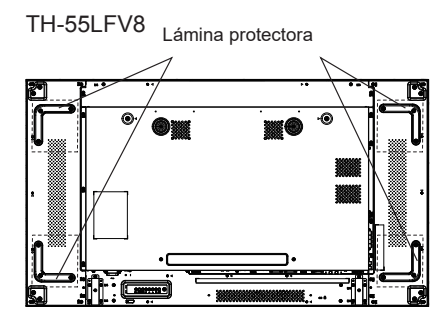

## **Notas**

- No sujete ninguna pieza que no sean las tasas.
- Se necesitan al menos 2 personas para transportar esta unidad.

Si esto no se tiene en cuenta, la unidad podría caerse y provocar lesiones.

● Cuando transporte en la unidad, mantenga el panel de cristal líquido vertical.

Si transporta la unidad con la superficie del panel de cristal líquido hacia abajo o hacia arriba, se pueden producir deformaciones en dicho panel o provocarse daños internos.

● No sostenga la pantalla por el marco superior, inferior, derecho e izquierdo o las esquinas de la unidad. No sostenga la pantalla por la superficie delantera del panel de cristal líquido. Asimismo, no golpee esas partes. Si lo hace, el panel de cristal líquido puede resultar dañado.

Por otra parte, el panel puede romperse, lo que puede provocar lesiones.

# **Seguridad Kensington**

La ranura de seguridad de esta unidad es compatible con la ranura de seguridad Kensington.

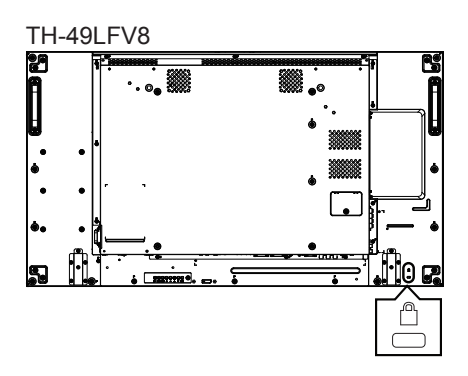

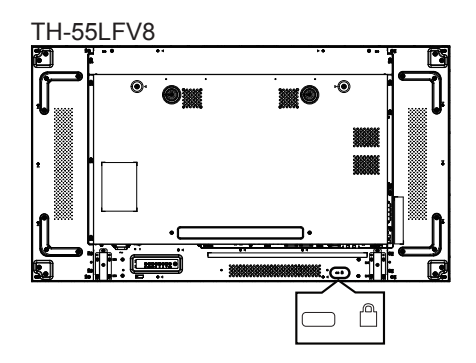

## <span id="page-11-0"></span>**Identificar los controles**

## **Unidad principal**

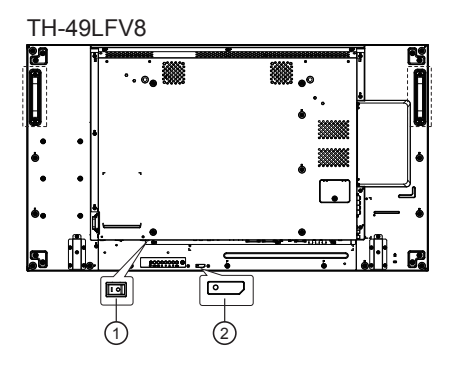

**TH-55L FV8** 

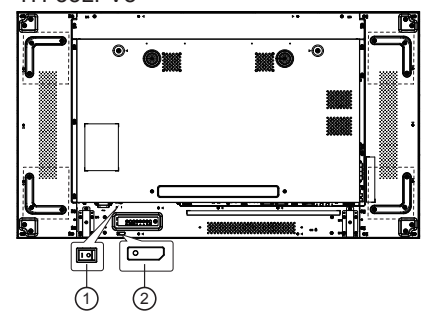

- 1. Conmutador de alimentación principal (○ / I) Permite ENCENDER (I) y apagar (**○**) la alimentación principal.
	- ● Encender y apagar el <Conmutador de alimentación principal> es lo mismo que enchufar o desenchufar el enchufe de alimentación. Encienda (**I**) el <Conmutador de alimentación principal> y, a continuación, encienda y apague la alimentación mediante el mando a
- distancia o el <Botón de encendido (unidad)> 2. Indicador de alimentación / Sensor del mando a distancia (parte posterior de la unidad)

#### El indicador de alimentación se iluminará. **Cuando la alimentación de la unidad está ACTIVADA (conmutador de encendido y apagado principal: ENCENDIDO (I))**

- ● Imagen mostrada: verde
- ● Alimentación apagada (espera):
	- ● Cuando [Ajustes generales]-[Modo Eco] se establece en [Espera de bajo consumo]: rojo
	- ● Cuando [Ajustes generales]-[Modo Eco] se establece en [normal]: Verde/Rojo (49LFV8) Naranja (55LFV8)

**Cuando la alimentación de la unidad está DESACTIVADA (conmutador de encendido y apagado principal: APAGADO (○)): No se ilumina**

## **Nota**

● Cuando el color del indicador de alimentación es naranja, el consumo de energía durante el modo de espera es generalmente mayor que cuando el color del indicador de alimentación es rojo.

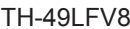

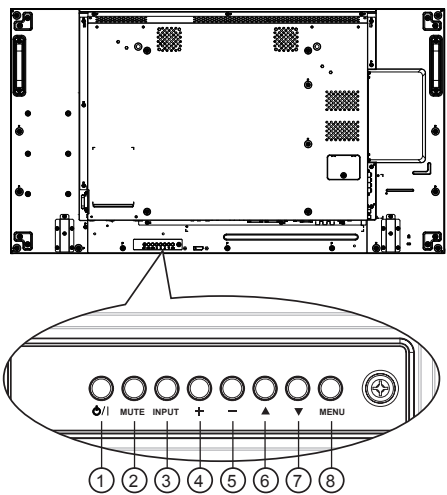

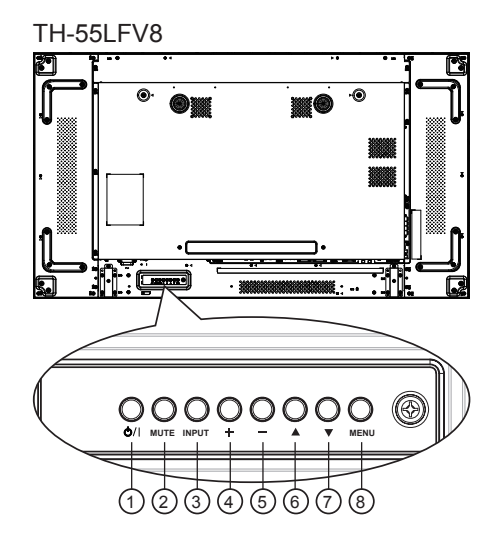

## $(1)$ Botón  $[0/1]$

Utilice este botón para encender la pantalla o activar el estado de espera en la misma.

## <sup>2</sup> **Botón [SILENCIO]**

Permite ACTIVAR y DESACTIVAR el silencio de audio.

## <span id="page-12-0"></span><sup>3</sup> **Botón [ENTRADA]**

Permite elegir la fuente de entrada.

● Utilice el botón [ENTRAR] del menú en pantalla.

## $\textcircled{4}$  Botón [ $\textup{+}$ ]

Permite aumentar el ajuste mientras el menú OSD está activo o aumentar el nivel de salida de audio cuando dicho menú está inactivo.

## <sup>5</sup> **Botón [ ]**

Permite reducir el ajuste mientras el menú OSD está activo o reducir el nivel de salida de audio cuando dicho menú está inactivo.

## <sup>6</sup> **Botón [ ]**

Permite mover la barra de resalte hacia arriba para ajustar el elemento seleccionado cuando el menú OSD está activo.

## $\circlearrowleft$  Botón [ $\blacktriangledown$ ]

Permite mover la barra de resalte hacia abajo para ajustar el elemento seleccionado cuando el menú OSD está activo.

## <sup>8</sup> **Botón [MENÚ]**

Permite volver al menú anterior cuando el menú OSD está activo o activar este último menú cuando está inactivo.

## **Interfaz**

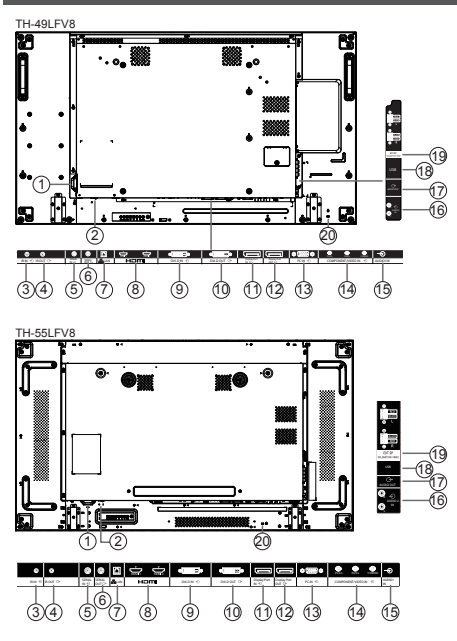

## <sup>1</sup> **ENTRADA DE CA**

Entrada de alimentación de CA de la toma de corriente.

## <sup>2</sup> **CONMUTADOR DE ALIMENTACIÓN PRINCIPAL** Encienda o apague la alimentación principal.

## <sup>3</sup> **ENTRADA IR /** 4 **SALIDA IR**

Entrada y salida de la señal IR para la función de derivación.

## **Notas**

- ● El sensor del mando a distancia de esta pantalla dejará de funcionar si se enchufa el conector [ENTRADA IR].
- ● Para controlar remotamente el dispositivo de A/V a través de esta pantalla, consulte la página la conexión paso a través IR.

<sup>5</sup> **ENTRADA SERIE /** 6 **SALIDA SERIE**

Entrada y salida de red RS232C para la función de derivación.

 $\circlearrowleft$  lan

Función de control LAN para el uso de una señal de control remota desde el centro de control.

- <sup>8</sup> **ENTRADA HDMI1 / ENTRADA HDMI2** Entrada de audio y vídeo HDMI.
- <sup>9</sup> **ENTRADA DVI**

Entrada de vídeo DVI-D.

- <sup>10</sup> **SALIDA DVI (SALIDA VGA)** Salida de vídeo DVI o VGA.
- <sup>11</sup> **ENTRADA DisplayPort /** 12 **SALIDA DisplayPort** Entrada/Salida de vídeo DisplayPort.
- <sup>13</sup> **ENTRADA DE PC (D-Sub)** Entrada de vídeo VGA.

<sup>14</sup> **ENTRADA DE COMPONENTES/VÍDEO (BNC)** YPbPr/YCbCr en componentes, entrada de vídeo.

<sup>15</sup> **ENTRADA DE AUDIO 1** 

Entrada de audio para fuente de PC y DVI (conector estéreo de 3,5 mm).

## <sup>16</sup> **ENTRADA DE AUDIO 2**

Entrada de audio procedente de un dispositivo de AV externo (RCA).

## <sup>17</sup> **SALIDA DE AUDIO**

Salida de audio al dispositivo de AV externo.

<sup>18</sup> **PUERTO USB**

Conecte el dispositivo de almacenamiento USB.

<sup>19</sup> **SALIDA DE ALTAVOCES**

Salida de audio a altavoces externos.

## <sup>20</sup> **BLOQUEO DE SEGURIDAD**

Se utiliza para seguridad y evitar el robo.

## <span id="page-13-0"></span>**Mando a distancia**

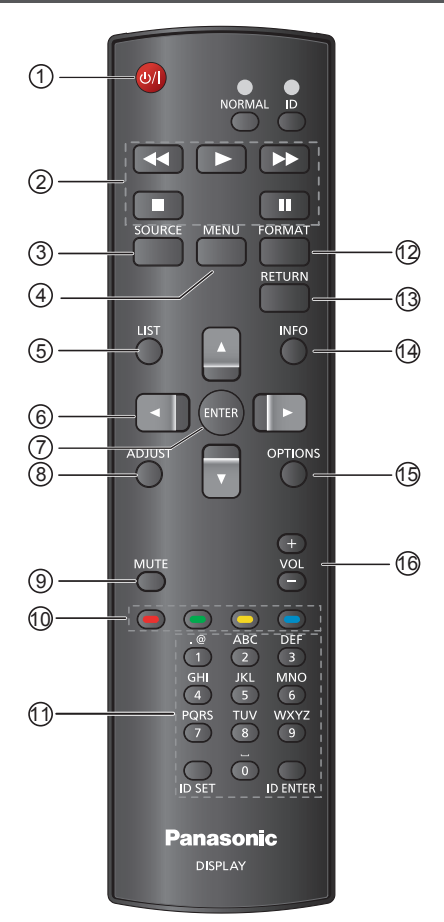

## <sup>1</sup> **Botón ALIMENTACIÓN [ ]**

Permite encender la pantalla o activar el estado de espera en la misma.

## <sup>2</sup> **Botones [REPRODUCIR]**

Se utiliza para reproducir un archivo multimedia USB.

## $\textcircled{3}$  Botón FUENTE  $[\overline{\mathbf{t}}]$

Permite elegir la fuente de entrada. Presione el botón [▲] o [▼] para elegir entre USB, HDMI1, HDMI2, DisplayPort, DVI-D, COMPONENTES, VÍDEO o PC. Presione el botón [ENTRAR] para confirmar la selección y salir.

## <sup>4</sup> **Botón INICIO [ ]**

Permite acceder al menú OSD.

- <sup>5</sup> **Botón LISTA [ ]**  Sin función.
- <sup>6</sup> **Botones NAVEGACIÓN [ ] [ ] [ ] [ ]** Permiten recorrer los menús y elegir elementos.
- <sup>7</sup> **Botón [ENTRAR]**

Permite confirmar una entrada o selección.

## **8** Botón AJUSTAR [ $\uparrow\uparrow$ ]

Permite acceder a los menús de imagen, desplazamiento de imagen y sonido disponibles actualmente.

## <sup>9</sup> **Botón [SILENCIO] [ ]**

Presione este botón para activar o desactivar la función de silencio.

- ● Cuando el menú en pantalla muestra el mensaje de ausencia de señal, la función de silencio no se muestra en la pantalla.
- <sup>10</sup> **Botones COLOR [ ] [ ] [ ] [ ]** Se utiliza para reproducir un archivo multimedia USB.
- <sup>11</sup> **Botón [Número / ESTABLECER IDENTIFICADOR / ENTRAR]**

Permiten introducir texto para la configuración de red.

Presione este botón para establecer el identificador de la pantalla. Consulte la sección del mando a distancia de identificador para obtener más detalles.

## <sup>12</sup> **Botón FORMATO [ ]**

Permite cambiar la relación de aspecto.

## $\left( \frac{13}{2} \right)$  Botón ATRÁS  $\boxed{\triangle}$ ]

Permite volver a la página de menús anterior o salir de la función anterior.

## <sup>14</sup> **Botón INFO [ ]**

Permite ver información acerca de la pantalla.

## <sup>(15)</sup> Botón OPCIONES [<sup>11]</sup>

Se utiliza para reproducir un archivo multimedia USB.

## <sup>16</sup> **Botón VOLUMEN [ ] [ ]**

Permite ajustar el volumen en las fuentes de audio internas o externas.

● Cuando el menú en pantalla muestra el mensaje de ausencia de señal, el volumen no se muestra en la pantalla.

Puede establecer el identificador del mando a distancia cuando desee usar este mando a distancia en una de las pantallas.

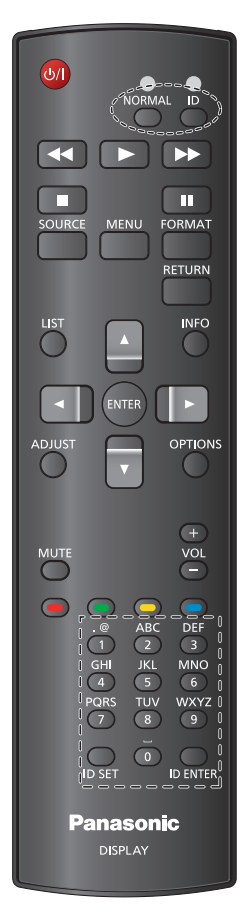

### **Presione el botón [IDENTIFICADOR]. El LED de color rojo parpadeará dos veces.**

1. Presione el botón [ESTABLECER IDENTIFICADOR] durante más de 1 segundo para entrar en el modo de identificador. El LED de color rojo se iluminará. Presione de nuevo el botón [ESTABLECER IDENTIFICADOR] para salir del modo de identificador. El LED de color rojo se apagará.

**Presione los botones de número [0] ~ [9] para seleccionar la pantalla que desea controlar. Por ejemplo:presione [0] y [1] para la pantalla nº 1; presione [1] y [1] para la pantalla nº 11. Los números disponibles son los comprendidos entre [01] y [255].**

- 2. Si no presiona ningún botón durante 10 segundos, el modo de identificador se cerrará.
- 3. Si se produce un error al presionar botones diferentes a los numéricos, espere 1 segundo a que el LED se apague y se vuelva a iluminar y, a continuación, vuelva a presionar los botones numéricos correctos.
- 4. Presione el botón [INTRODUCIR ID] para confirmar. El LED de color rojo parpadeará dos veces y, a continuación, se apagará.

## **Notas**

- ● Presione el botón [NORMAL]. El LED de color verde parpadea dos veces, lo que indica que la pantalla se encuentra en el estado de funcionamiento normal.
- ● Es necesario configurar el identificador del monitor para cada pantalla antes de seleccionar el número de identificador.

## <span id="page-15-0"></span>**Conexiones**

## **Conexión del cable de CA y fijación**

Parte posterior de la unidad

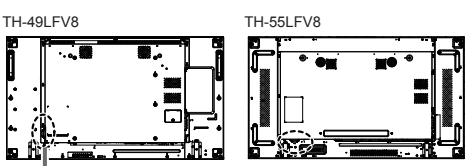

## **Fijación del cable de CA**

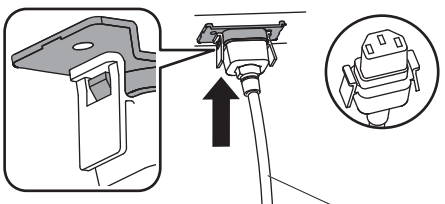

Cable de CA (incluido)

## **Enchufe el conector en la unidad de visualización.**

Enchufe el conector hasta que se escuche un clic.

#### C **Nota**

● Asegúrese de que el conector está bloqueado tanto en su lado izquierdo como en su lado derecho.

## **Desenchufe el cable de CA**

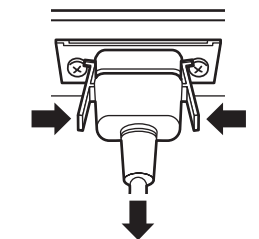

Desenchufe el conector presionando los dos pomos.

## **Notas**

- ● Cuando desconecte el cable de CA, asegúrese completamente de desconectarlo primero de la toma de corriente eléctrica.
- El cable de CA suministrado es para uso exclusivo de esta unidad. No lo utilice este para otros fines.

## **Fijación del cable**

## **Nota**

● Se suministran 3 abrazaderas con esta unidad. Fije los cables en 3 ubicaciones utilizando los orificios de las abrazaderas tal como se muestra a continuación.

Si necesita más abrazaderas, adquiéralas al distribuidor. (Disponibles en el centro de servicio atención al cliente)

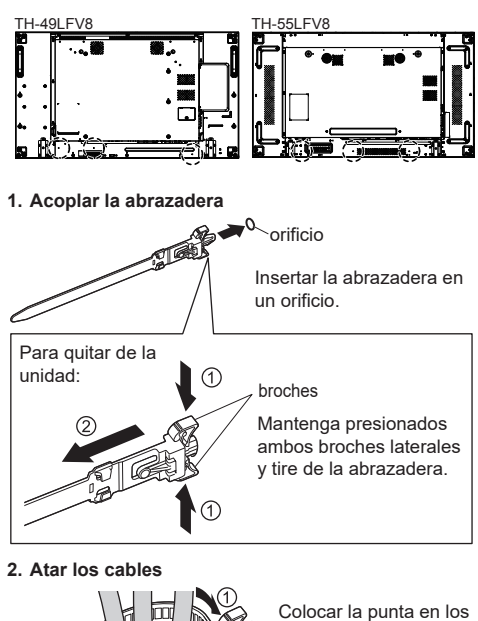

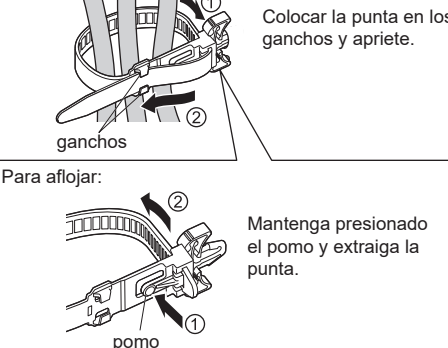

## <span id="page-16-0"></span>**Antes de realizar la conexión**

- Antes de conectar los cables, lea atentamente las instrucciones de funcionamiento correspondientes al dispositivo externo que desea conectar.
- Apague la alimentación de todos los dispositivos antes de conectar los cables.
- ● Tenga en cuenta los puntos siguientes antes de conectar los cables. Si no lo hace, se pueden provocar averías.
	- Cuando conecte un cable a la unidad o a un dispositivo conectado a la propia unidad, toque cualquier objeto metálico cercano para eliminar la electricidad estática de su cuerpo antes de realizar el trabajo.
	- No utilice cables innecesariamente largos para conectar un dispositivo a la unidad o al cuerpo de esta. Cuanto más largo sea el cable, más susceptible será a ruidos. Dado que el uso de un cable enrollado hace que se comporte como una antena, es más susceptible a ruido.
	- Cuando conecte cables, conecte primero la TIERRA y, a continuación, inserte el terminal correspondiente del dispositivo de conexión sin torcerlo.
- Adquiera todos los cables no suministrados con el dispositivo o no disponibles de forma opcional y que sean necesarios para conectar el dispositivo externo al sistema.
- ● Si la forma externa del enchufe de un cable de conexión es grande, puede entrar en contacto con objetos periféricos, como puede ser la tapa posterior o el enchufe de un cable de conexión adyacente. Utilice un cable de conexión con el tamaño de enchufe adecuado para la alineación del terminal.
- Cuando conecte el cable LAN con tapa de enchufe, sea consciente de que la tapa puede entrar en contacto con la tapa posterior y puede dificultar la desconexión.
- ● Si las señales de vídeo procedentes del equipo contienen mucha oscilación, las imágenes de la pantalla pueden temblar. En este caso, se debe conectar un corrector de base del tiempo (TBC).
- ● Cuando se perturba la salida de las señales de sincronización de su PC o del equipo de vídeo. por ejemplo, cuando cambia la configuración de la salida de vídeo, el color del vídeo se puede perturbar temporalmente.
- La unidad acepta señales de vídeo compuesto, señales YCBCR/YPBPR (ENTRADA DE PC), señales RGB analógicas (ENTRADA DE PC) y señales digitales.
- Algunos modelos de PC no son compatibles con la unidad.
- Utilice un compensador de cables cuando conecte dispositivos a la unidad mediante cables largos. De lo contrario, la imagen puede no mostrarse correctamente.

## **Conexión de terminales de entrada de PC**

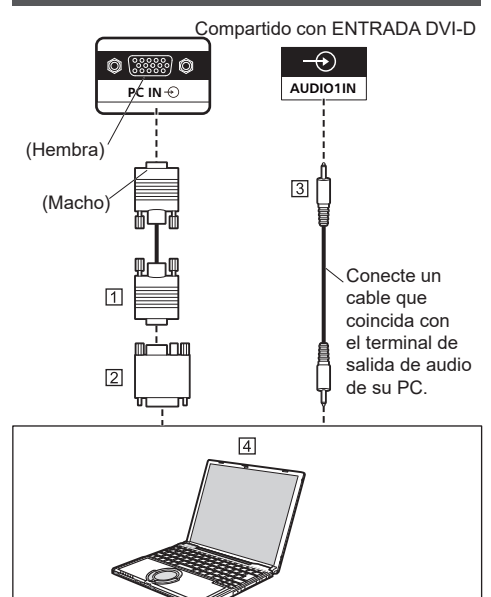

- Cable Mini-D-sub15p (disponible en tiendas
- especializadas)
- $\sqrt{2}$  Adaptador de conversión (si es necesario) (disponible en tiendas especializadas)
- $\sqrt{3}$  Cable con minienchufe estéreo M3 (disponible en tiendas especializadas)
- $\overline{4}$  PC

## **Notas**

- Las señales de PC que se pueden enviar al televisor tienen una frecuencia de exploración horizontal de 30 a 110 kHz y una frecuencia de exploración vertical de 48 a 120 Hz. No obstante, la imagen no se mostrará correctamente si las señales superan las 1.200 líneas.
- ● La resolución de la pantalla tiene un máximo de 1440 × 1080 puntos cuando el modo de aspecto se establece en "4:3" y 1920 × 1080 puntos cuando dicho modo se establece en "16:9". Si la resolución de la pantalla supera estos valores máximos, es posible que la imagen no se muestre con gran detalle ni claridad suficientes.
- Los terminales de entrada de PC son compatibles con DDC2B. Si el equipo que va a conectar no es compatible con DDC2B, necesitará cambiar la configuración en dicho equipo en el momento de la conexión.
- Algunos modelos de PC no se pueden conectar a la unidad.
- No es necesario utilizar un adaptador para equipos que tengan un terminal Mini D-sub de 15 contactos compatible con DOS/V.
- El equipo mostrado en la ilustración es un simple ejemplo.
- El equipo y los cables adicionales mostrados no se proporcionan con la unidad.
- No establezca las frecuencias de exploración horizontal y vertical para señales de PC cuyo valor esté por encima o por debajo del intervalo de frecuencias especificado.

<span id="page-17-0"></span>**Nombres de señal para el conector Mini D-sub de 15 contactos**

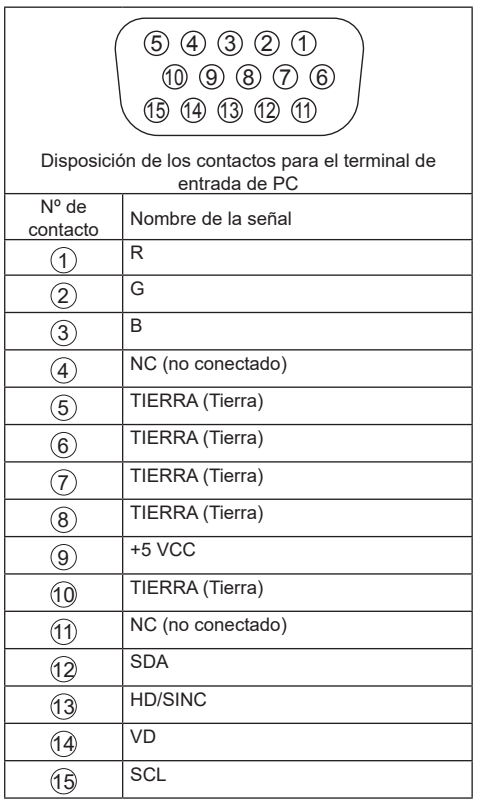

## **Conexión ENTRADA DE VÍDEO**

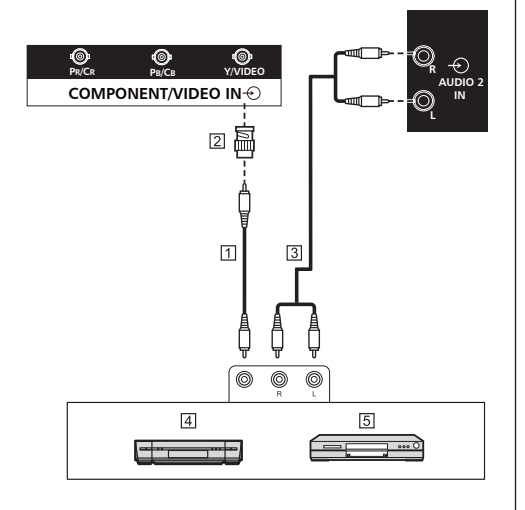

- Cable con conector de vídeo (disponible en tiendas especializadas)
- Enchufe de conversión contacto-BNC (disponible en tiendas especializadas)
- Cable de audio estéreo (disponible en tiendas especializadas)
- Grabadora de cintas de vídeo
- **5** Reproductor de DVD

## **Nota**

■ El equipo de vídeo, los cables de conexión y los enchufes de conversión no se proporcionan con esta unidad.

## **Conexión COMPONENTES**

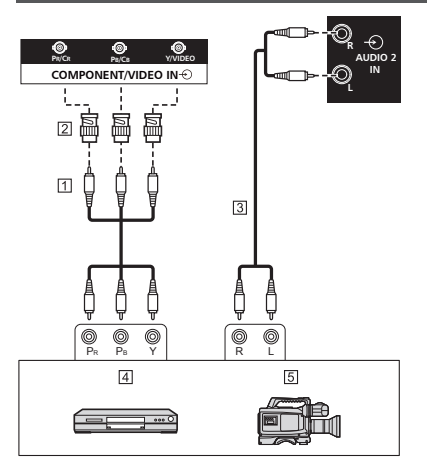

- Cable con conector de vídeo (disponible en tiendas especializadas)
- Enchufe de conversión contacto-BNC (disponible en tiendas especializadas)
- Cable de audio estéreo (disponible en tiendas especializadas)
- Reproductor de DVD
- **5** Cámara RGB

## **Nota**

■ El equipo de vídeo, los cables de conexión y los enchufes de conversión no se proporcionan con esta unidad.

## <span id="page-18-0"></span>**Conexión SALIDA DE AUDIO**

## **Notas**

- SALIDA DE AUDIO es un terminal exclusivo para equipos de audio externos.
- El equipo y los cables adicionales mostrados no se proporcionan con la unidad.

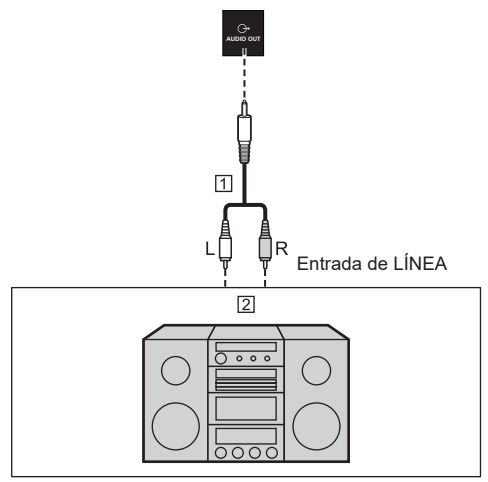

- Cable de audio estéreo (disponible en tiendas especializadas)
- Equipo de audio

## **Conexiones de los altavoces**

Utilice un altavoz de 8 Ω y 10 W.

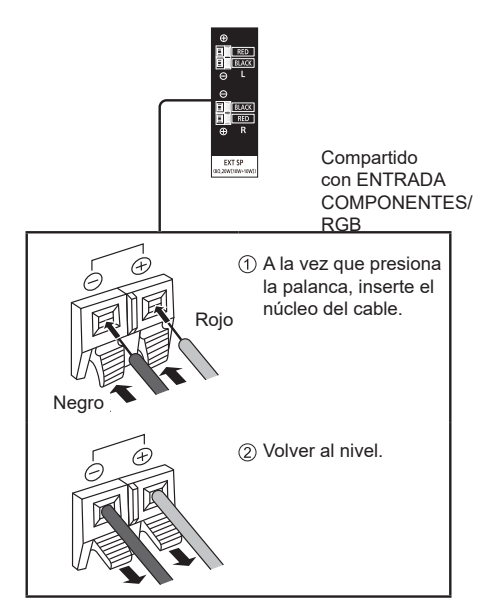

## **Conexión HDMI1 y HDMI2**

## **Notas**

- Los equipos de vídeo y el cable HDMI mostrados no se proporcionan con esta unidad.
- Es posible que algunos equipos HDMI no puedan mostrar una imagen.
- ● Esta pantalla no admite el control electrónico del consumidor HDMI (HDMI-CEC, HDMI Consumer Electronics Control) (VIERA LINK).

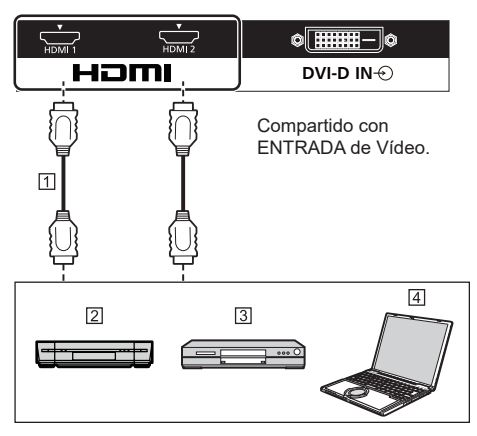

- cable (disponible en cualquier tienda)
- Grabadora de cintas de vídeo
- Reproductor de DVD
- **A** PC

## **Asignación de contactos y nombres de señal**

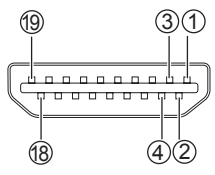

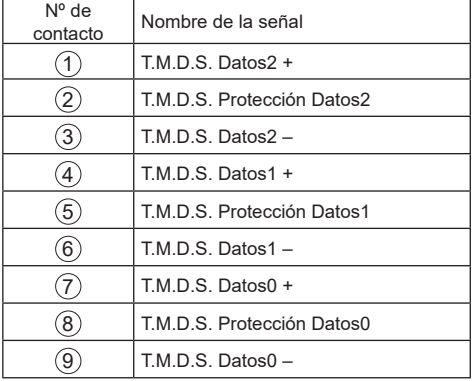

<span id="page-19-0"></span>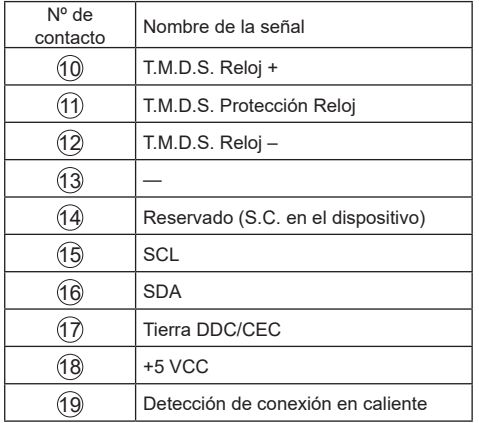

## **Entrada DVI-D / Conexión de salida DVI-I**

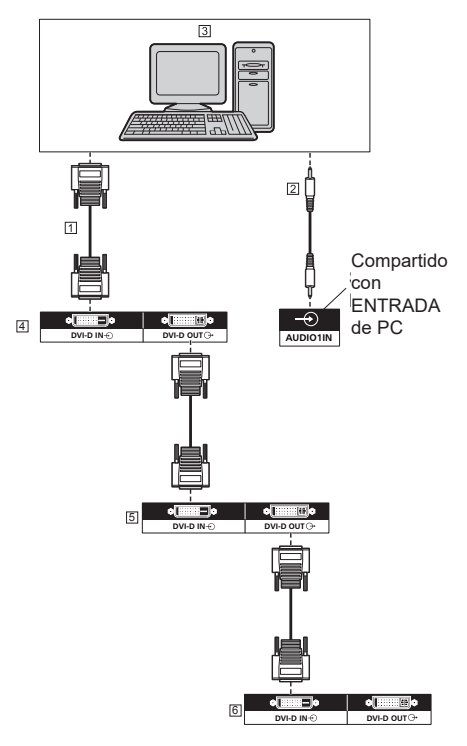

Cable DVI-D (disponible en cualquier tienda)

 Cable con minienchufe estéreo M3 (disponible en tiendas especializadas)

PC con salida de vídeo DVI-D

Primera pantalla

Segunda pantalla

Tercera pantalla

**Asignaciones de contactos y nombres de señal para Entrada DVI-D**

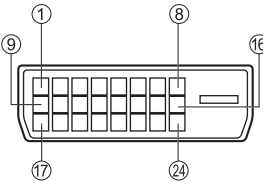

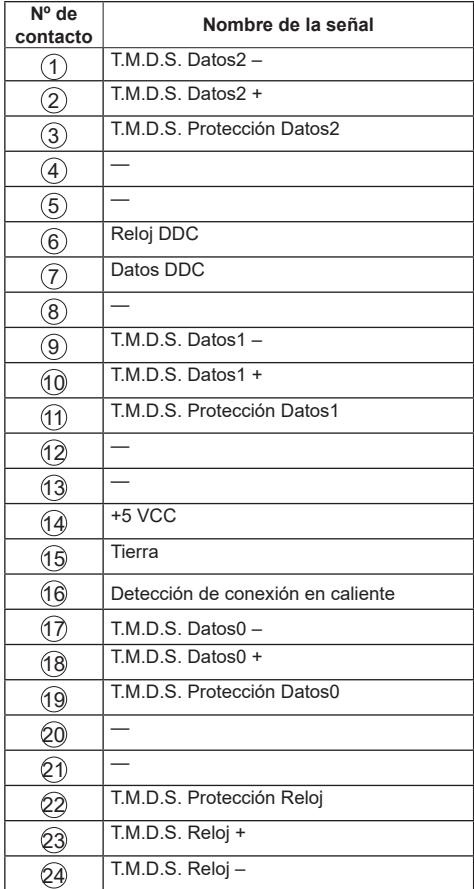

## **Notas**

- El equipo y los cables adicionales mostrados no se proporcionan con la unidad.
- ● No se puede conectar a otros modelos de pantalla.

## <span id="page-20-0"></span>**Conexión de entrada y salida DisplayPort**

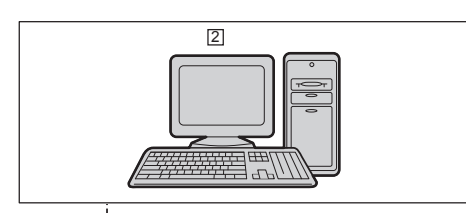

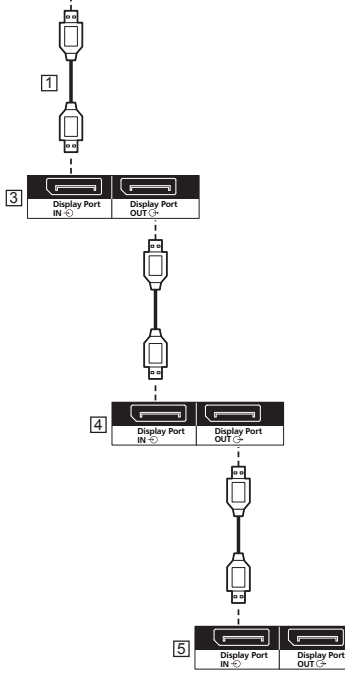

Cable DisplayPort (suministrado)

- PC con salida DisplayPort
- Primera pantalla
- 4 Segunda pantalla
- Tercera pantalla

**Asignación de contactos y nombres de señal para DisplayPort** 

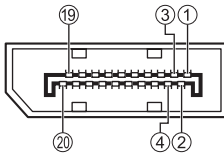

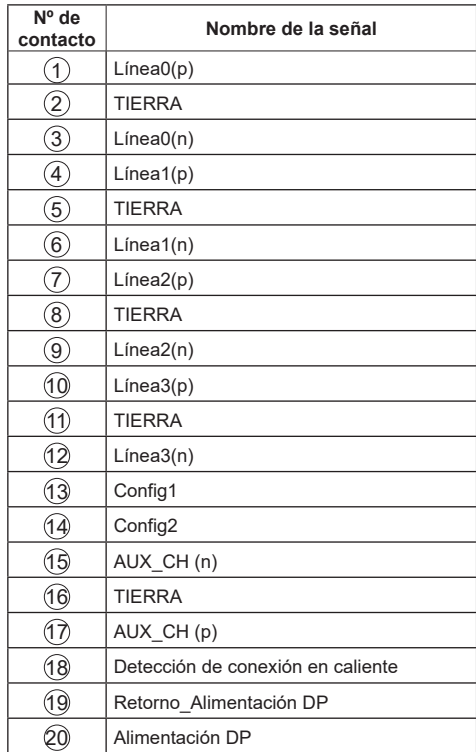

## **Notas**

● La entrada DisplayPort solo admite DP++.

## <span id="page-21-0"></span>**Conexión del terminal SERIE**

El terminal SERIE cumple la especificación de la interfaz RS-232C, por lo que la pantalla se puede controlar por medio de un equipo conectado a este terminal.

### **Notas**

El cable de conexión serie se suministra con esta unidad.

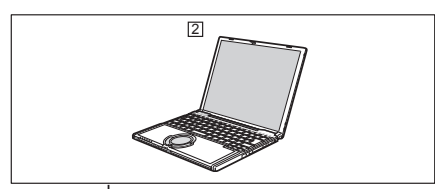

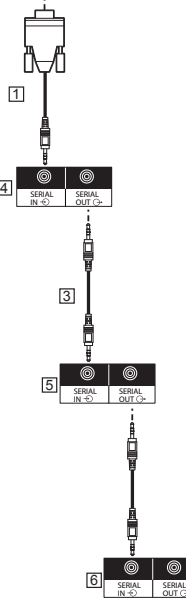

 Cable de conversión RS232 (suministrado)  $2PC$ 

- Cable para conexión en cadena RS232 (suministrado)
- **4** Primera pantalla
- 5 Segunda pantalla
- **6** Tercera pantalla

**Asignaciones de contactos y nombres de señales para el terminal SERIE**

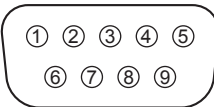

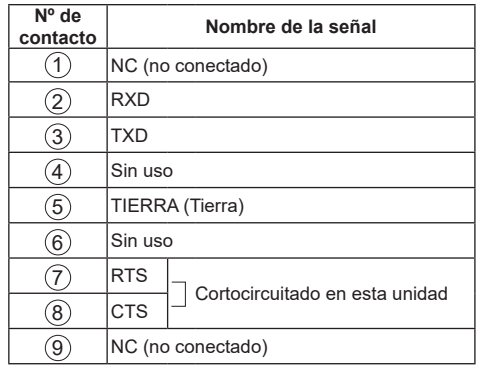

Estos nombres de señal son los de las especificaciones del equipo.

### **Parámetros de comunicación:**

Nivel de señal: Compatible con RS-232C

Método de sincronización: Asincrónico

Tasa de baudios: 9600 bps

Paridad: Ninguno

Longitud de carácter: 8 bits

Bit de parada: 1 bit

Control de flujo: Ninguno

## **Formato básico de los datos de control**

La transmisión de los datos de control desde el equipo comienza con una señal STX, seguida del comando, los parámetros y, por último, una señal ETX (en ese orden). Si no hay parámetros, no es necesario enviar la señal de parámetros.

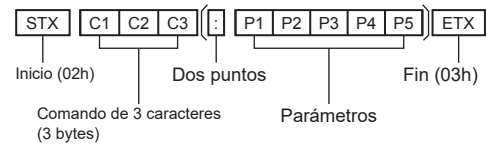

<span id="page-22-0"></span>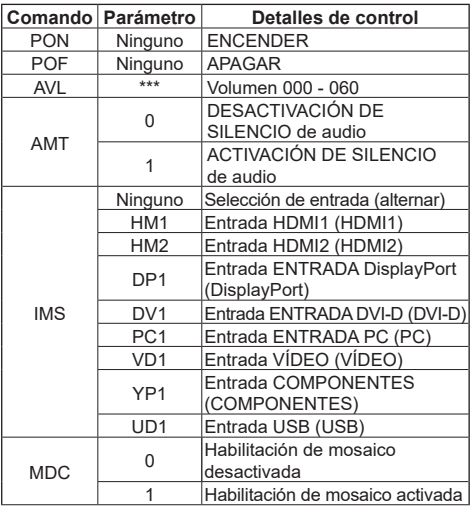

## **Atención**

- Cuando envíe varios comandos, envíe cada uno de ellos a intervalos de al menos 750 ms.
- Cuando envíe varios comandos, aseqúrese de recibir una respuesta de esta unidad y, a continuación, envíe el siguiente comando. Cuando envíe un comando que no requiera un parámetro, no se necesitan los dos puntos (:).
- ● Cuando utilice el control serie, establezca "Modo Eco" en "Normal". (⇒ Consulte la página 31)
- ● Cuando utilice el Administrador de mural de vídeo, establezca "Modo Eco" en "Normal". (⇒ Consulte la página 31)

## **Notas**

- Si se envía un comando incorrecto, se envía el comando "ER401" desde esta unidad a su PC.
- En el estado de espera (cuando la alimentación se desconecta mediante el mando a distancia o el botón de alimentación de la pantalla)Cuando "Modo Eco" se establece en "normal", las operaciones diferentes al comando "PON" no se garantizan. Cuando "Modo Eco" se establece en

"Espera de bajo consumo", las operaciones diferentes al comando "PON" no se garantizan. Asimismo, el comando "PON" no responde.

● "Solamente se pueden utilizar los comandos correspondientes a los identificadores del monitor. A continuación se muestran los formatos. (Tipo1) AD94;RAD:<XXX>;

(Tipo2) RAD:<XXX>;

<XXX> representa el identificador del monitor 001 al identificador de monitor 100 o 000. 000 es el comando de transmisión simultáneo (comando Todos los identificadores) para todos los monitores.

● Cuando utilice los monitores en una conexión en cadena serie, establezca el identificador del monitor para evitar solapamiento en todas las pantallas y utilice los comandos con identificador.

- Para obtener detalles de los comandos, consulte al proveedor a quien adquirió el producto. O bien, visite el sitio de soporte técnico mostrado a continuación:https://panasonic.net/cns/prodisplays/
- Administrador de mural de vídeo Esta unidad es compatible con el software "Administrador de mural de vídeo" que ajusta varias pantallas simultánea o independientemente en un equipo sin tener que reorganizar los cables.
- Para obtener más detalles, visite el sitio web siguiente.

https://panasonic.net/cns/prodisplays/download/ software/index.html

## **Conexión del terminal IR**

Es posible recibir una señal del mando a distancia conectando el receptor IR externo suministrado al terminal ENTRADA IR.

## **Notas**

- El receptor IR externo se suministra con esta unidad.
- Mientras controla esta pantalla, si el receptor IR externo o el cable IR está conectado al terminal ENTRADA IR, el control se realiza solamente con este terminal.

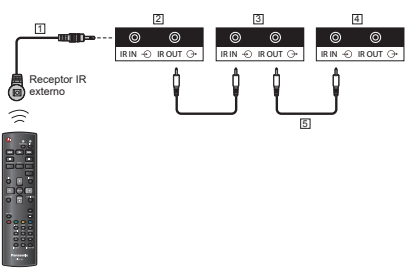

- Receptor IR externo (suministrado)
- Primera pantalla
- 3 Segunda pantalla
- Tercera pantalla
- Cable para conexión en cadena IR (suministrado)

**Conexión del terminal USB**

Conecte la memoria USB para utilizar [Reproductor multimedia USB].

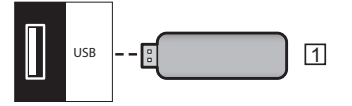

Dispositivo de memoria USB

**Asignaciones de contactos y nombres de señales para el terminal USB**

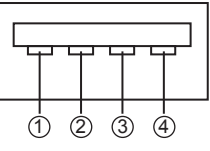

<span id="page-23-0"></span>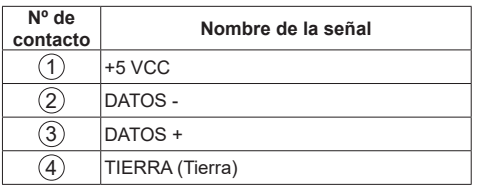

## **Notas**

- Dependiendo del tipo de dispositivo de memoria USB, puede entrar en contacto con el periférico, como una tapa posterior, y no se puede acoplar. Utilice un alargador disponible en cualquier tienda especializada o use un tipo pequeño de dispositivo de memoria USB que se pueda conectar a esta unidad.
- ● Dependiendo de la memoria USB, la lámpara de acceso puede permanecer intermitente incluso cuando no se accede a ella. En este caso, quite el dispositivo después de cambiar a la entrada que no es USB.

## **Conectar varias pantallas en una configuración en cadena**

Puede interconectar varias pantallas para crear una configuración en cadena para aplicaciones como un mural de vídeo.

## **Conexión de control de la pantalla**

Inserte el conector [SALIDA SERIE] de PANTALLA 1 en el conector [ENTRADA SERIE] de PANTALLA 2.

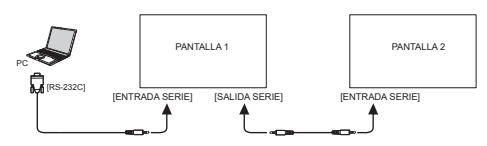

Inserte el conector [SALIDA IR] de la PANTALLA1 en el conector [ENTRADA IR] de la PANTALLA2.

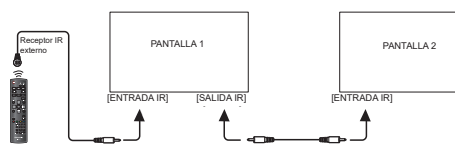

## **Conexión de vídeo digital**

Inserte el conector [SALIDA DVI (SALIDA VGA)] de la PANTALLA 1 en el conector [ENTRADA DVI] de la PANTALLA 2.

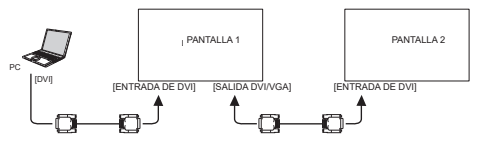

Inserte el conector [SALIDA DVI] de PANTALLA 1 en el conector [ENTRADA DVI] de PANTALLA 2.

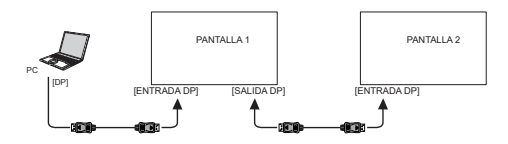

Inserte el conector [SALIDA DVI] de PANTALLA 1 en el conector [ENTRADA DVI] de PANTALLA 2.

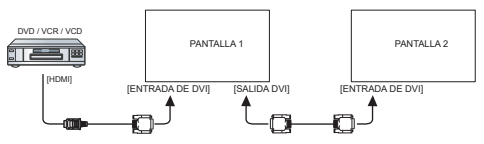

## **Conexión de vídeo analógico**

Inserte el conector [SALIDA DVI (SALIDA VGA)] de la PANTALLA 1 en el conector [ENTRADA VGA] de la PANTALLA<sub>2</sub>

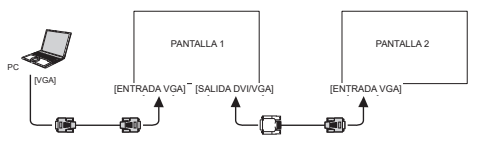

## **Controles básicos**

- 1. Conecte el cable de CA a la pantalla.
- 2. Conecte el enchufe a la toma de corriente eléctrica.

## **Notas**

- El botón de control descrito en esta sección se encuentra principalmente en el mando a distancia a menos que se especifique lo contrario.
- ● Los tipos de enchufe principal varían en función del país. Por tanto, el enchufe de alimentación mostrado a la izquierda puede que no sea del tipo que encaje en su unidad.
- ● Cuando desconecte el cable de CA, asegúrese completamente de desconectarlo primero de la toma de corriente eléctrica.
- 3. Cambie el <Conmutador de alimentación principal>.
- 4. Encienda y apague la alimentación con el mando a distancia o el <Botón de encendido (unidad)>.

## **Ver la fuente de vídeo conectada**

Consulte la página 18 para obtener información sobre la conexión de equipos externos.

- 1. Presione el botón **[FUENTE]**.
- 2. Presione el botón **[ ]** o **[ ]** para elegir un dispositivo y, a continuación, presione el botón **[ENTRAR]**.

## **Cambiar el formato de la imagen**

Puede cambiar el formato de la imagen conforme a la fuente de vídeo. La fuente de vídeo tiene sus formatos de imagen disponibles.

Los formatos de imagen disponibles dependen de la fuente de vídeo:

- 1. Presione el botón **[FORMATO]**.
- 2. Presione el botón **[ ]** o **[ ]** para elegir un formato de dispositivo y, a continuación, presione el botón **[ENTRAR]**.
	- • {Zoom automático}: Permite aumentar la imagen para rellenar la pantalla. Se recomienda para distorsiones de pantalla mínimas pero no para HD o PC.
	- • {Ampliar img. 16:9}: Permite aplicar la escala 16:9 al formato 4:3. No recomendado para HD o PC.
	- • {Pantalla panorámica}: Muestra el contenido del formato de pantalla panorámica sin estirar. No recomendado para HD o PC.
	- {Sin escala}: Proporciona el máximo detalle para PC.
	- {4:3}: Muestra el formato 4:3 clásico.

## **Elegir la configuración de imagen preferida**

- Cuando la pantalla muestre la fuente de vídeo. presione el botón **[AJUSTAR]**.
- 2. Presione el botón **[ ]** o **[ ]** para elegir **Estilo imagen** y, a continuación, presione el botón **[ENTRAR]**.
- 3. Presione el botón **[ ]** o **[ ]** para elegir una opción y, a continuación, presione el botón **[ENTRAR]**:
	- • {Personal}: Permite aplicar su configuración de imagen personalizada.
	- • {Vivo}: Configuración rica y dinámica, ideal durante el día.
	- • {Natural}: Configuración de imagen natural.
	- • {Standard (Estándar)}: Configuración predeterminada válida para la mayoría de entornos y tipos de vídeo.
	- • {Películas}: Configuración ideal para películas.
	- • {Foto}: Configuración ideal para fotografías.
	- • {Ahorro de energía}: Configuración que conserva la máxima energía.

## **Elegir la configuración de sonido preferida**

- 1. Cuando la pantalla muestre la fuente de vídeo, presione el botón **[AJUSTAR]**.
- 2. Presione el botón **[ ]** o **[ ]** para elegir **Estilo sonido** y, a continuación, presione el botón **[ENTRAR]**.
- 3. Presione el botón **[ ]** o **[ ]** para elegir una opción y, a continuación, presione el botón **[ENTRAR]**:
	- • {Personal}: Permite aplicar su configuración de sonido personalizada.
	- • {Original}: Configuración válida para la mayoría de entornos y tipos de audio.
	- • {Películas}: Configuración ideal para películas.
	- • {Música}: Configuración ideal para escuchar música.
	- • {Juego}: Configuración ideal para juegos.
	- • {Noticias}: Configuración ideal para audio hablado, como por ejemplo noticias.

## **Reproducir archivos multimedia desde un dispositivo USB**

1. Conecte el dispositivo USB al puerto USB de la pantalla.

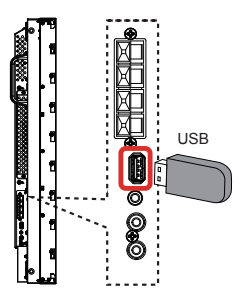

2. Presione el botón **[FUENTE]**, elija **USB** y presione el botón **[ENTRAR]**.

## **Notas**

Cuando se muestra el menú, vuelve a la entrada anterior.

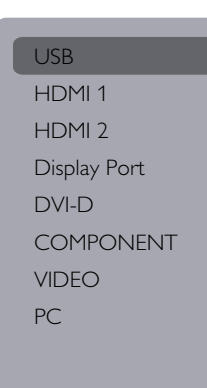

3. El dispositivo USB conectado se detecta automáticamente para todos sus archivos reproducibles, que se ordenarán automáticamente en 3 tipos: **Música**, **Películas**<sup>y</sup>

## **Foto**.

- 4. Presione el botón **[VOLVER]** para subir al nivel superior en la pantalla. Presione el botón **[ ]** o **[ ]** para elegir el tipo de archivo. Presione el botón **[ENTRAR]** para entrar en su lista de reproducción.
- 5. Elija el archivo que desee. Presione el botón **[ENTRAR]** para iniciar la reproducción.
- 6. Siga las instrucciones de la pantalla para controlar la opción de reproducción.
- 7. Presione los botones **[REPRODUCIR]** (**II 44 > >>**) para controlar la reproducción.

## **Reproducir archivos de música**

1. Elija **Música** en la barra superior.

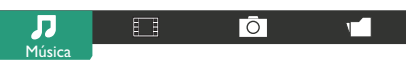

- 2. Elija una pista de música y presione, el botón **[ENTRAR]**.
	- Para reproducir todas las pistas de una carpeta, elija un archivo de música. A continuación, presione **[ ]** para **Reproducir todo**.
	- Para seleccionar la pista siguiente o anterior, presione el botón **[ ]** o **[ ]**.
	- Para pausar la pista, presione el botón **[ENTRAR]**. Presione el botón **[ENTRAR]** de nuevo para reanudar la reproducción.
	- Para saltar hacia atrás o hacia adelante 10 segundos, presione el botón **[ ]** o **[ ]**.
	- Para buscar hacia atrás o hacia adelante. presione el botón **[ ]** o **[ ]**. Presiónelo repetidamente para cambiar entre las diferentes velocidades.
	- • Para detener la música, presione el botón **[ ]**.

## **Opciones de música**

Mientras reproduce música, presione el botón **[OPCIONES]** y, a continuación, presione el botón **[ENTRAR]** para seleccionar una opción:

- • {Orden aleatorio}: Habilite o deshabilite la reproducción aleatoria de pistas.
- {Repetir}: Elija {Repetir} para reproducir una pista o un álbum continuamente, o elija {Reprod. una vez} para reproducir una pista una vez.

## **Nota**

Para ver información acerca de una canción (por ejemplo, título, artista o duración), seleccione dicha canción y, a continuación, presione el botón **[INFORMACIÓN]** . Para ocultar la información, presione el botón **[INFORMACIÓN]** de nuevo.

## **Reproducir archivos de película**

1. Elija **Películas** en la barra superior.

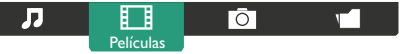

- 2. Elija un vídeo y, a continuación, presione el botón **[ENTRAR]**.
	- Para reproducir todos los vídeos en una carpeta, elija un archivo de vídeo.<br>A continuación, presione [**media |** para A continuación, presione  $\mathbf{f}$ **Reproducir todo**.
	- Para pausar el vídeo, presione el botón **[ENTRAR]**. Presione el botón **[ENTRAR]** de nuevo para reanudar la reproducción.
	- Para ir hacia atrás o hacia adelante 10 segundos, presione el botón **[ ]** o **[ ]**.
	- Para buscar hacia atrás o hacia adelante. presione el botón **[ ]** o **[ ]**. Presiónelo repetidamente para cambiar entre las diferentes velocidades.
	- • Para detener el vídeo, presione el botón **[ ]**.

## **Opciones de película**

Mientras reproduce vídeo, presione el botón **[OPCIONES]** y, a continuación, presione el botón **[ENTRAR]** para seleccionar una opción:

- • {Subtítulos}: Elija la configuración de subtítulos disponible.
- • {Idioma subtítulos}: Elija el idioma para los subtítulos si está disponible.
- • {Orden aleatorio}: Habilite o deshabilite la reproducción aleatoria de archivos de vídeo.
- {Repetir}: Elija {Repetir} para reproducir el archivo de vídeo repetidamente o {Reprod. una vez} para reproducir el archivo de vídeo una vez.
- {Estado}: Para ver información acerca de un vídeo (por ejemplo, posición reproducida, duración, título o fecha).

## **Reproducir archivos de fotografía**

1. Elija **Foto** en la barra superior.

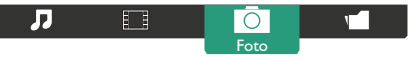

2. Elija una miniatura de fotografía y, a continuación, presione el botón **[ENTRAR]**.

## **Iniciar una presentación de diapositivas**

Si hay varias fotos en una carpeta, elija una de<br>ellas. A continuación. presione l**ecencia e**l para ellas. A continuación, presione **[ ]** para

## **Reproducir todo**.

- Para seleccionar la fotografía anterior o siguiente, presione el botón **[ ]** o **[ ]** y, a continuación, presione el botón **[ENTRAR]**.
- Para detener la presentación de diapositivas, presione el botón **[ ]**.

## **Opciones de presentación de diapositivas**

Mientras reproduce una presentación de diapositivas, presione el botón **[OPCIONES]** y, a continuación, presione el botón **[ENTRAR]** para seleccionar una opción:

- • {Orden aleatorio}: Habilite o deshabilite la visualización aleatoria de imágenes en la presentación de diapositivas.
- • {Repetir}: Elija {Repetir} para ver una presentación de diapositivas continuamente, {Reprod. una vez} para verla una sola vez.
- • {Hora de diapositivas}: Elija el tiempo de reproducción para cada fotografía de la presentación de diapositivas.
- {Transición de diap.}: Elija la transición de una fotografía a la siguiente.

# **Control de funciones**

## **Usar el mando a distancia:**

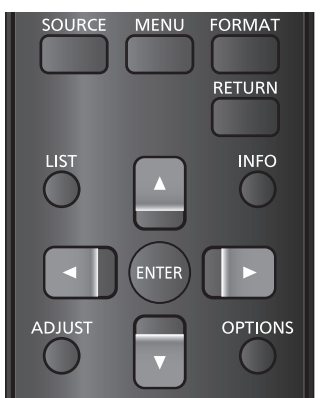

- 1. Presione el botón **[MENÚ]** para mostrar el menú OSD.
- 2. Presione el botón **[ ] [ ] [ ]** o **[ ]** para elegir **Imagen**, **Sonido**, **Mosaico**, **Ajustes generales** of **Ajustes de red**. Presione el botón **[ENTRAR]**

para entrar.

- 3. Presione el botón **[ ] [ ] [ ]** o **[ ]** para elegir su elemento de menú o para ajustar su valor. Presione el botón **[ENTRAR]** para confirmar la selección.
- 4. Presione el botón **[VOLVER]** para regresar al nivel de menú anterior.
- 5. Presione **[MENÚ]** para salir del menú OSD.

## **Utilizar los botones de control de la pantalla**

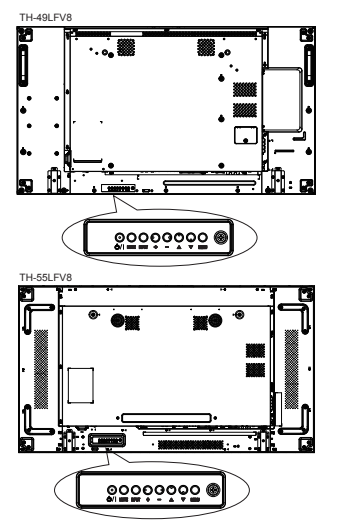

- 1. Presione el botón **[ ]** para mostrar el menú OSD.
- 2. Presione el botón **[ ] [ ] [ ]** o **[ ]** para elegir el elemento de menú o ajustar su valor.
- 3. Presione el botón **[ ]** para confirmar la selección de menú y entrar en su submenú.
- 4. Presione **[MENU**] para salir del menú OSD.

## **Imagen**

#### menú

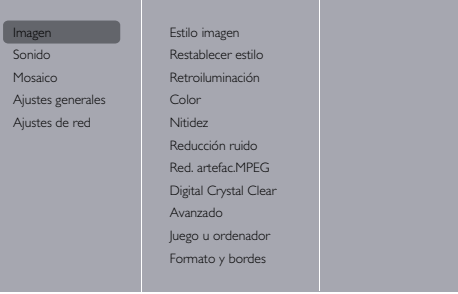

## **Estilo imagen**

Elija una configuración de imagen predefinida.

## **Restablecer estilo**

Permite restaurar la última configuración de imagen predefinida seleccionada.

## **Retroiluminación**

Permite ajustar el brillo de la retroiluminación de esta pantalla.

## **Color**

Permite ajustar la saturación del color de la imagen.

## **Nitidez**

Permite ajustar la nitidez de la imagen.

## **Reducción ruido**

Permite elegir la cantidad de reducción de ruido para la imagen.

#### **Red. artefac.MPEG**

Permite suavizar las transiciones y la nebulosidad de la imagen digital.

## **Digital Crystal Clear**

Permite ajustar de forma precisa cada píxel para que coincida con los píxeles adyacentes y generar una imagen brillante y de alta definición.

- • {Nitidez avanzada}: Permite habilitar una nitidez excelente, especialmente en líneas y contornos de la imagen.
- • {Contraste dinám.}: Permite mejorar dinámicamente los detalles de las áreas oscuras, medias y claras de la imagen.
- • {Mejora del color}: Permite mejorar dinámicamente la intensidad y los detalles de los colores.

## **Avanzado**

Permite acceder a la configuración avanzada, como gamma, tono, contraste de vídeo, etc.

- • {Gamma}: Permite ajustar la configuración no lineal para la luminancia y el contraste de la imagen.
- • {Tint (Tinte)}: Permite cambiar el balance de color.
- • {Custom tint (Matiz personalizado)}: Permite personalizar la configuración de equilibrio de color. Solamente está disponible si se elige la opción {Tint (Tinte)}  $\rightarrow$ {Custom (Personalizado)}.
- • {Video contrast (Contraste de vídeo)}: Permite ajustar el contraste de vídeo.
- • {Brillo}: Permite ajustar el brillo de la pantalla.
- • {Matiz}: Permite ajustar el matiz.

#### **Juego u ordenador**

Cuando vea contenido procedente de una consola de juegos conectada, elija {Juego} para aplicar la configuración de juego. Cuando se conecte un ordenador a través de HDMI, elija {Ordenador}. El intervalo de entrada HDMI solo se utiliza para HDMI1, HDMI2 y DisplayPort.

Cambie el intervalo de entrada de la entrada HDMI.

#### **Formato y bordes**

- • {Formato de imagen}: Permite cambiar el formato de la imagen.
- Resolución de entradaSeleccione la resolución de entrada para la siguiente señal con entrada de PC: 1366x768 a 60, 1360x768 a 60, 1280x768 a 60, 1024x768 a 60 o 1400x1050 a 60, 1680x1050 a 60

### **Nota**

- Dependiendo del ángulo de visualización y de la resolución de la pantalla, cambie la configuración conforme a la señal de entrada para obtener una imagen más apropiada y fácil de ver.
- Cuando la señal DVI y PC se introduce en otro terminal, hay menús que no se muestran.

## **Sonido**

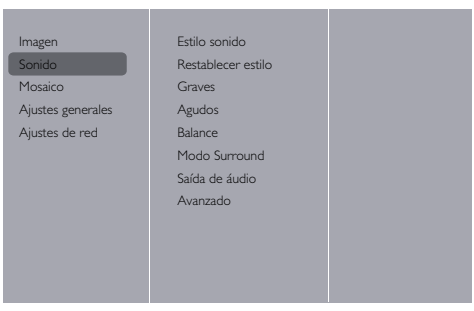

#### **Estilo sonido**

Permite acceder a la configuración de sonido predefinida.

#### **Restablecer estilo**

Permite restaurar la última configuración de sonido predefinida seleccionada.

#### **Graves**

Permite aumentar o reducir los sonidos de tonos más bajos.

### **Agudos**

Permite aumentar o reducir los sonidos de tonos más altos.

#### **Balance**

Permite realzar el balance de salida de audio izquierdo o derecho.

#### **Modo Surround**

Permite establecer efectos envolventes para rendimiento de audio.

#### **Saída de áudio**

Permite ajustar el volumen de salida de audio.

#### **Avanzado**

Permite acceder a la configuración avanzada para mejorar la experiencia de audio.

- • {Nivelación volumen automática}: Permite habilitar la reducción de cambios de volumen súbitos.
- • {Speaker settings (Ajustes del altavoz)}: Permite activar o desactivar los altavoces externos.
- • {Clear sound}: Permite mejorar la calidad de sonido.

### **Mosaico**

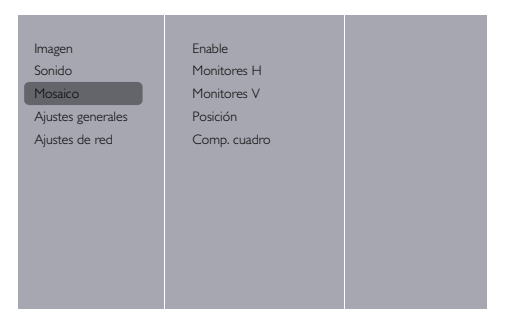

Con esta función puede crear una sola matriz de gran pantalla (mural de vídeo) que conste de hasta 100 unidades de esta pantalla (hasta 10 unidades verticales y otras 10 horizontales).

#### **Notas**

- Cuando la señal es de 4K, el valor máximo que se puede establecer para "Monitores H" y "Monitores V" es "5".
- ● Con una entrada USB la función Mosaico no está disponible.

#### **Enable (Habilitar)**

Elija {Encendido} o {Apagado} para la función Mosaico. Si {Encendido}, la pantalla aplicará la configuración en {Monitores H}, {Monitores V}, {Posición} y {Comp. cuadro}.

#### **Monitores H**

Permite ajustar pantallas en el lado horizontal.

#### **Monitores V**

Permite ajustar pantallas en el lado vertical.

#### **Posición**

Permite seleccionar la posición de esta pantalla en la matriz de pantallas.

#### Ejemplo: matriz de 5 x 5 pantallas (25 pantallas) Monitores  $H = 5$  pantallas Monitores V= 5 pantallas

**1 2 3 4 5** Posición **6 7 8 9 10** Monitores V Monitores V **11 12 13 14 15 16 17 18 19 20 21 22 23 24 25**

Monitores H

#### **Comp. cuadro**

Permite activar o desactivar la función de compensación de marcos. Si se selecciona {Encendido}, la pantalla ajustará la imagen para compensar el ancho de los marcos de pantalla para mostrar la imagen de forma precisa.

## **Ajustes generales**

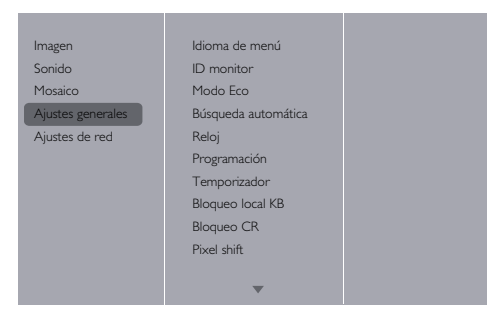

## **Idioma de menú**

Elija el idioma utilizado para los menús OSD.

## **ID monitor**

Permite ajustar el número de identificación para controlar la pantalla a través de la conexión SERIE. Cada pantalla debe tener un número de identificación único cuando se conectan varias unidades de esta pantalla. El intervalo de valores para la opción ID monitor está comprendido entre 1 y 255. El código predeterminado es 1.

## **Modo Eco**

Permite configurar esta pantalla para reducir el consumo de energía automáticamente.

## **Notas**

- Cuando utilice el control serie y el control PJLink, establezca este modo en "Normal".
- Cuando utilice el Software de advertencia temprana, el Software de control y supervisión múltiple o el Administrador de mural de vídeo, establezca este modo en "Normal".

### **Búsqueda automática**

Permite a la pantalla detectar y mostrar fuentes de señal disponibles automáticamente.

## **Nota**

Cuando seleccione "Reproducción automática USB" con conmutación por error, cree una carpeta denominada "autoplay" (Reproducción automática) en el nivel superior de la memoria USB y coloque el archivo de película y el archivo de foto en ella.

### **Reloj**

Permite establecer la fecha y hora actuales para el reloj interno de la pantalla.

### **Programación**

Esta función permite planificar hasta 7 intervalos de tiempo programados diferentes para activar la pantalla.

Puede establecer los siguientes campos:

- La fuente de entrada que utilizará la pantalla para cada período de activación programado.
- El tiempo para activar y desactivar la pantalla.
- Los días de la semana para activar la pantalla.

## **Notas**

- Le recomendamos que configure la fecha y hora actuales en el menú {Reloj} antes de utilizar esta función.
- ● Después de cambiar la opción {Reloj} en el menú {Ajustes generales}, necesitará establecer {Programación} de nuevo.

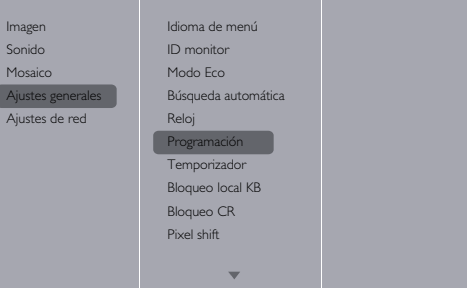

1. Se puede establecer 7 programaciones. Vaya a **Estado** y elija **Encendido**.

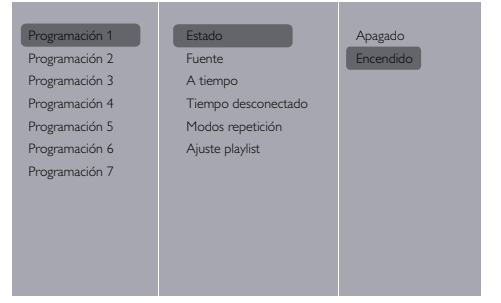

2. Vaya a **Fuente** y elija la fuente de entrada. Si se elige {Fuente}  $\rightarrow$  {USB}. Necesita establecer la lista de reproducción.

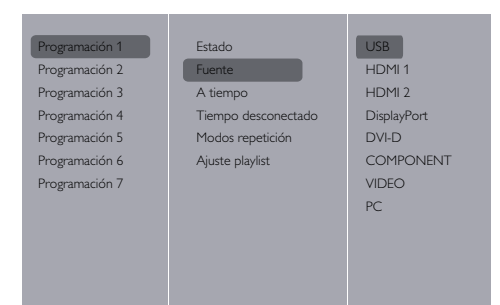

## 3. Establezca **A tiempo**.

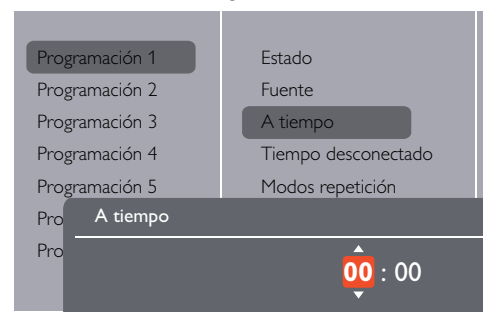

## 4. Establezca **Tiempo desconectado.** Política

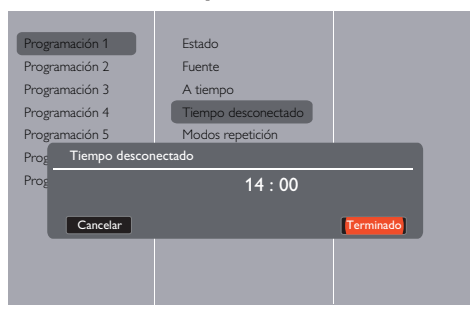

## 5. Vaya a **Modos repetición** y elija.

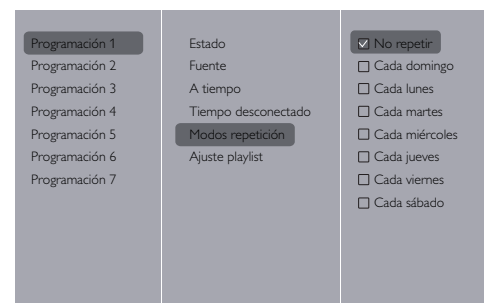

6. Si se elige {Fuente}  $\rightarrow$  {USB}. Vaya a **Ajuste playlist**.

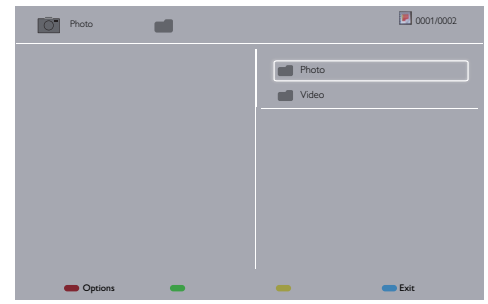

- Presione los botones **[ ] [ ]** para elegir archivos.
- Presione los botones **[ ]** para cambiar la lista de reproducción y el administrador de archivos.
- Presione el botón **[OK]** para establecer o borrar la lista de reproducción.
- 7. Para guardar la lista de reproducción, presione **[ ]** y elija **Save list (Guardar lista)**.

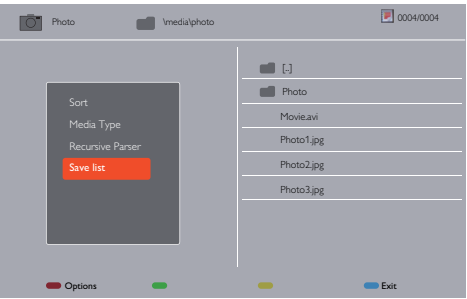

## **Notas**

- Cada lista de reproducción admite hasta 30 archivos.
- ● La lista de reproducción no se borrará después de ejecutar la opción {Ajustes fábrica}. Tiene que quitar manualmente los archivos o eliminar el archivo usb\_ schedulinglist.txt de la unidad USB.

#### **Temporizador**

Permite apagar esta pantalla después de un tiempo especificado.

#### **Ajuste automático**

Utilice esta función para optimizar automáticamente la pantalla de la imagen de entrada de PC.

## **Nota**

● Este elemento solamente funciona con la entrada de PC.

#### **Bloqueo local KB**

Permite habilitar o deshabilitar la función de teclado (botones de control) de la pantalla.

- • {Desbloquear}: Permite habilitar la función de teclado.
- • {Bloquear todo}: Permite bloquear toda la función del teclado.
- • {Bloquear todo excepto volumen}: Permite deshabilitar toda la función de teclado excepto el botón **[ ]** y **[ ]**.
- • {Bloquear todo excepto energía}: Permite deshabilitar toda la función de teclado excepto el botón **[ALIMENTACIÓN]**.
- • {Lock all expect volume and power (Bloquear todo excepto volumen y energía)}: Permite deshabilitar toda la función de teclado excepto el botón **[ ], [ ]** y **[ALIMENTACIÓN]**:

## **Bloqueo CR**

Permite habilitar o deshabilitar la función de los botones del mando a distancia.

- • {Desbloquear}: Permite habilitar la función de teclado.
- • {Bloquear todo}: Permite bloquear toda la función del teclado.
- • {Bloquear todo excepto volumen}: Permite deshabilitar toda la función de teclado excepto el  $\mathbf{b}$  botón  $\begin{bmatrix} -1 \\ 2 \end{bmatrix}$  y  $\begin{bmatrix} +1 \\ -1 \end{bmatrix}$ .
- • {Bloquear todo excepto energía}: Permite deshabilitar toda la función de teclado excepto el botón **[ALIMENTACIÓN]**.
- • {Lock all expect volume and power (Bloquear todo excepto volumen y energía)}: Permite deshabilitar toda la función de teclado excepto el botón **[ ] [ ]** y **[ALIMENTACIÓN]**:

## **Nota**

Para deshabilitar la función de bloqueo del elemento

## **Bloqueo local KB** o -**Bloqueo CR**, presione los botones **[MENÚ]** y **1 9 9 8** del mando a

distancia.

## **Pixel shift (Desplazamiento de píxeles)**

Para fuentes de entrada de vídeo, puede elegir {Encendido} para mover la imagen de la pantalla automáticamente para proteger la pantalla contra los síntomas de "quemaduras" o "imágenes remanentes" 30 segundos después de que no deje la pantalla.

## **Smart power (Energía inteligente)**

Elija un nivel de retroiluminación para optimizar el consumo de energía dinámico y el contraste de la imagen.

Las opciones disponibles son: {Apagado}, {Standard (Estándar)}, {Best Power (La mejor alimentación)}, {Best Picture (La mejor imagen)}.

## **Wake on Lan (Reactivación por LAN)**

Elija {Encendido} para poder activar la pantalla por red.

## **Switch on state (Estado de encendido)**

Elija el estado de la pantalla utilizado para la próxima vez que conecte el cable de alimentación.

• {Encendido}: La pantalla se encenderá cuando el cable de alimentación se conecte a la toma de corriente eléctrica.

- • {Standby (Espera)}: La pantalla permanecerá en el modo Espera cuando el cable de alimentación se conecte a la toma de corriente eléctrica.
- • {Last status (Último estado)}: La pantalla volverá al estado de alimentación anterior (encendida, apagada o espera) cuando desenchufe y vuelva a enchufar el cable de alimentación.

## **LED**

Elija {Apagado} para apagar el indicador.

### **Switch on delay (Retardo de encendido)**

El ajuste del tiempo de retardo de encendido (en segundos) permite encender cada pantalla secuencialmente cuando se conectan varias pantallas.

### **APM**

Elija {Encendido}. A continuación, cuando no hay señal, la pantalla se apaga automáticamente.

## **Information OSD (OSD de información)**

Cuando presione el botón **[ALIMENTACIÓN]** para encender la pantalla desde el modo de espera o cambiar la señal de entrada, el menú OSD de información se mostrará en la esquina superior izquierda de la pantalla.

Elija {Apagado} para apagar esta función.

### **Ver. DisplayPort:**

Establezca la versión de DisplayPort en 1.1a o 1.2. Esta configuración solamente es válida cuando la entrada y salida es DisplayPort,

1.1a: Cambiar DisplayPort Ver. a 1.1a (opción predeterminada). La salida DisplayPort es la clonación de la entrada DisplayPort.

1.2: Cambiar DisplayPort Ver. a 1.2 para admitir MST (Multi-Stream Transport)

## **Nota**

● Si se muestra una pantalla negra o la visualización es anómala con la fuente DisplayPort, cambie a 1.1a y desactive y vuelva a activar la alimentación de CA.

## **Cooling Fan (Ventilador)**

Seleccione {Encendido} para activar el ventilador de refrigeración en todo momento.

Seleccione {Automático} para activar o desactivar el ventilador de refrigeración en función de la temperatura de la pantalla.

Seleccione {Apagado} para activar el ventilador de refrigeración en todo momento.

## **Nota**

● La opción predeterminada {Automático} inicia el funcionamiento del ventilador de refrigeración si se alcanza la temperatura de 60 °C (140 °F).

#### **SERIAL response (ID all) (Respuesta SERIE (todos los identificadores))**

Cuando se selecciona "Encendido", se devuelve una respuesta al recibir el comando Todos los identificadores (ID:000) mediante el comando serie.  $(\Rightarrow$  Consulte la página 23-24)

## **Notas**

- ID:000 es el comando de transmisión simultáneo (comando Todos los identificadores) para todas las pantallas.
- Cuando utilice los monitores mediante una conexión en cadena, utilice comandos con identificador. Cuando utilice el comando Todos los identificadores (ID:000), establezca solamente la última pantalla en "Encendido".

## **Ajustes fábrica**

Permite restablecer los parámetros predeterminados de fábrica de toda la configuración predeterminada.

## **Notas**

● Los valores de configuración de Idioma de menú, Identificador del monitor y Modo Eco no se restablecen.

## **Ajustes de red**

1. Presione el botón **[ ] INICIO**, elija **Ajustes de red** y presione el botón **[ ]**.

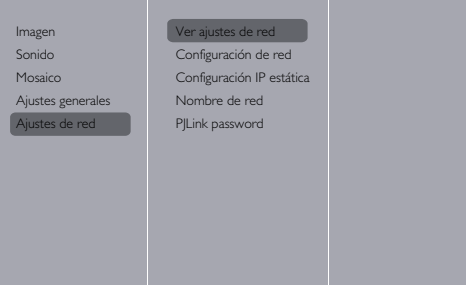

## **Ver ajustes de red**

Vea el estado de la red conectada.

#### **Configuración de red**

{Configuración de red}: Elija cómo desea que esta pantalla asigne las direcciones a los recursos de red. El usuario puede elegir {DHCP & IP Auto} (recomendado) o {IP estática}.

## **Configuración IP estática**

Defina {Dirección IP}, {Másc. red}, {Pasarela}, {DNS1} y {DNS2} para esta pantalla. Si se elige {Ajustes de red}  $\rightarrow$  {IP estática}.

#### **Nombre de red**

En la conexión de varias pantallas, puede cambiar el nombre a cada una de ellas para identificarlas fácilmente.

Utilice teclado en pantalla o el teclado del mando a distancia para especificar el nombre.

## **PJLink password (Contraseña PJLink)**

Establezca la contraseña para la autenticación de seguridad PJLink.

- Cuando la pantalla de menús está oculta, presione los botones del mando a distancia en este orden para mostrarla: "↑", "→", "↓", "←" y "VOLVER".
- Escriba las contraseñas en este orden: "contraseña actual", "nueva contraseña" y "confirmar contraseña".
- Cuando presione el botón "ENTRAR" en los campos de especificación de contraseña de cada menú, se mostrará el teclado en pantalla mediante el que podrá especificar información.

Para obtener detalles sobre la contraseña, consulte la sección "Protocolo PJLink" ( $\Rightarrow$  Consulte las páginas 36 a 38).

## **Utilizar la función de red**

Esta unidad tiene una función de red y puede controlar la pantalla conectada a la red utilizando el equipo.

## **Entorno necesario para equipos que se van a conectar**

En primer lugar, confirme si su PC tiene una red LAN cableada.

Antes de conectar la pantalla al equipo, asegúrese de comprobar la siguiente configuración.

## **Comprobación 1: Acerca del cable LAN**

- ● Conecte el cable correctamente.
- ● Utilice un cable LAN que sea compatible con la categoría 5.

## **Comprobación 2: Configuración LAN cableada**

## **Equipo con una función LAN cableada integrada**

● Active la red LAN cableada.

## **Equipo sin una función LAN cableada integrada**

- Compruebe que el adaptador LAN cableado se reconoce adecuadamente y está encendido.
- ● Instale el controlador del adaptador LAN cableado previamente. Para obtener detalles sobre cómo instalar el controlador, consulte las instrucciones que acompañan al adaptador de LAN cableada.

## **Ejemplo de conexión de red**

## **Nota**

● Para utilizar la función de red, establezca cada elemento de [Ajustes de red] y asegúrese de establecer [Control de red] en [Encendido].

Cuando se establezca en [Encendido], el indicador de alimentación se iluminará en color naranja cuando la alimentación se desconecte con el mando a distancia (estado de espera).

## **■ Conexión del terminal LAN**

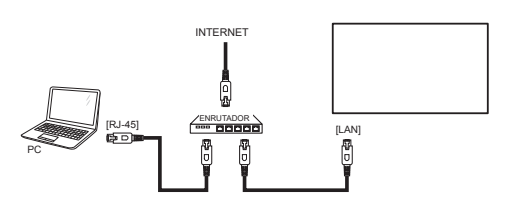

- 1. Presione el botón **[MENÚ]**, elija <Ajustes de red> y presione el botón **[ENTRAR]**.
- 2. Realice la configuración de red conforme al administrador del sistema.

## **Notas**

- Para el cable LAN, utilice un cable apantallado ya que, de lo contrario, se puede producir ruido en la imagen.
- ● Asegúrese de que el enrutador de banda ancha o el concentrador admite 10BASE-T/100BASE-TX.
- Si toca el terminal LAN con una mano (cuerpo) cargada con electricidad estática se pueden provocar daños en el dispositivo por su descarga.

No toque el terminal LAN o una pieza de metal del cable LAN.

● Para obtener instrucciones sobre la conexión consulte al administrador de red.

## **Utilización del equipo**

- 1. Encienda el equipo.
- 2. Realice la configuración de red conforme al administrador del sistema.

Cuando la configuración de la pantalla es la

configuración predeterminada

Configuración de red: IP estática

Configuración de dirección IP estática.

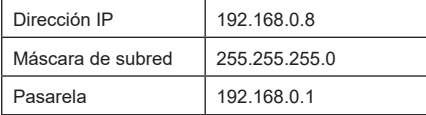

El equipo se puede utilizar con la siguiente

configuración de red.

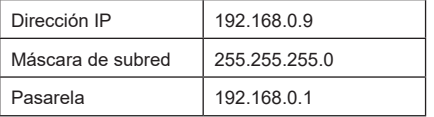

## **Protocolo PJLink**

La función de red de la unidad es compatible con PJLink Clase 1. Las siguientes operaciones se pueden realizar desde un equipo cuando se utiliza el protocolo PJLink.

- ● Configurar la pantalla
- ● Consultar el estado de la pantalla

## **Notas**

- ● Cuando utilice el protocolo PJLink, establezca "Modo Eco" en "Normal". (⇒ Consulte la página 31)
- ● Cuando utilice el Software de advertencia temprana o el Software de control y supervisión múltiple, establezca "Modo Eco" en "Normal". (⇒ Consulte la página 31)

## **Comandos admitidos**

Los comandos para controlar la unidad con el protocolo PJLink son los siguientes.

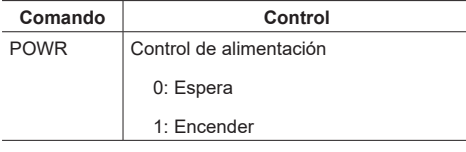

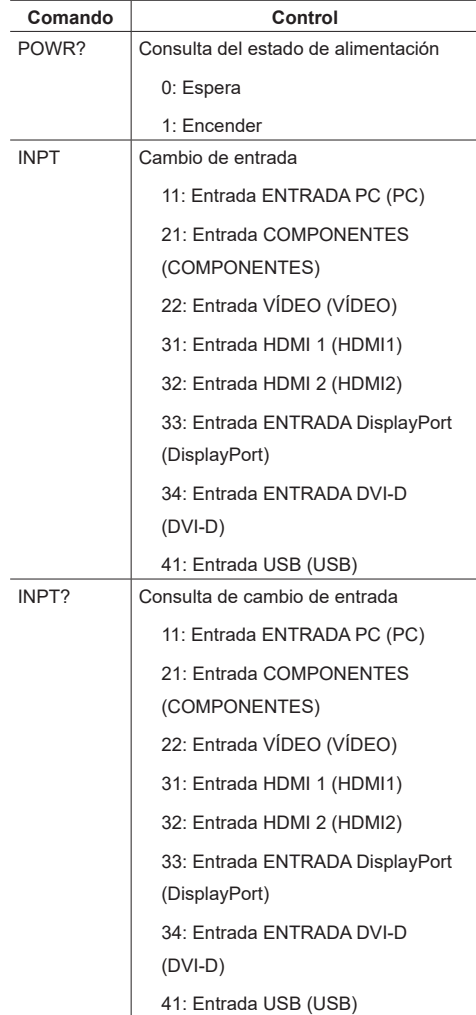

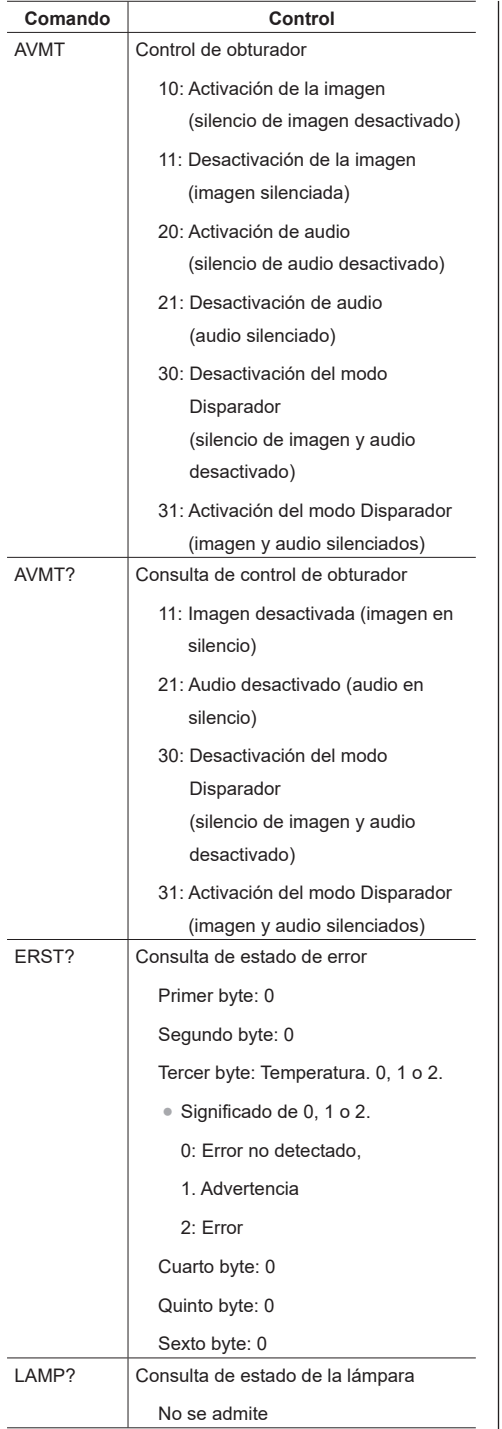

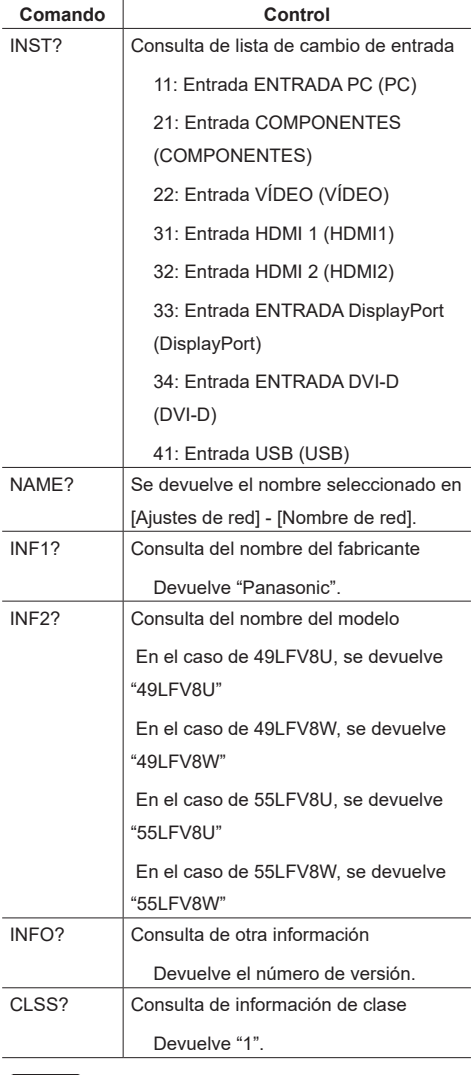

## **Nota**

## **Respuesta de error**

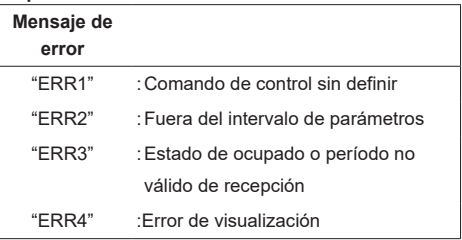

## **Notas**

- En algunos de los comandos, una parte de la cadena de caracteres de los datos transmitidos puede no incluirse en los datos recibidos.
- Consulte al proveedor local de Panasonic para obtener instrucciones detalladas sobre el uso de los comandos.

Para obtener detalles, visite el siguiente sitio web.

https://panasonic.net/prodisplays/

### **Autenticación de seguridad de PJLink**

Utilice una contraseña para la autenticación de seguridad PJLink.

● La contraseña predeterminada se muestra a continuación.

#### @Panasonic

Cambie la primera contraseña.

- ● La contraseña se puede cambiar en la pantalla de configuración "Contraseña PJLink". (⇒ Consulte la página 34)
- ● La contraseña recuperará el valor predeterminado de fabricar con Ajustes fábrica.
- ● El número máximo de caracteres que se pueden utilizar para una contraseña es 16.
- Contraseña recomendada

Número de caracteres: 8 a 16

Incluya al menos 3 tipos de los siguientes:

- 1. Carácter en mayúsculas (A-Z)
- 2. Carácter en minúsculas (a-z)
- 3. Número (0-9)
- 4. Carácter especial (! @ # \$ % etc.)

Cuando no utilice autenticación, déjela en blanco sin contraseña.

Si cualquiera de los siguientes puntos se aplican, se mostrará un mensaje de advertencia.

- 1. Cuando la contraseña no satisface las condiciones de la contraseña recomendada
- 2. Cuando no se cambia la contraseña predeterminada
- 3. Cuando la contraseña cambiada es la misma que la anterior
- 4. No hay contraseña (en blanco)

## **Notas**

- Es recomendable no establecer la misma contraseña que la contraseña actual o el mismo valor que la configuración de fábrica como la nueva contraseña.
- Para conocer las especificaciones de PJLink, consulte el sitio Web de Japan Business Machine e Information System Industries Association (JBMIA) a continuación:http://pjlink.jbmia.or.jp/english/index.html
- ● Panasonic Corporation o sus filiales nunca le pedirán su contraseña directamente.

No divulgue su contraseña si alguien se la pide.

## **Software de advertencia temprana**

Esta unidad admite la función "Software de advertencia temprana" que supervisa los estados de los dispositivos (proyectores o pantallas de panel plano) conectados a una intranet, informa de errores de los dispositivos y proporciona una advertencia por adelantado detectando una anomalía pronosticada.

El número máximo de dispositivos que se pueden registrar para supervisar depende del tipo de licencia. Se pueden registrar y utilizar hasta 2048 dispositivos gratuitamente durante un máximo de 90 días después de que se haya completado la instalación en PC.

● Para obtener más detalles, visite el sitio web siguiente.

https://panasonic.net/cns/prodisplays/products/swa100/index. html

## **Nota**

Cuando utilice este protocolo, establezca "Modo Eco" en "Normal". (⇒ Consulte la página 31)

## **Software de control y supervisión múltiple**

Esta unidad admite "Software de supervisión múltiple y control" que supervisa y controla dispositivos (proyectores o pantallas de panel plano) conectadas a una intranet.

Para obtener detalles, consulte el siguiente sitio Web. https://panasonic.net/cns/prodisplays/download/ software/index.html

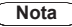

Cuando utilice este protocolo, establezca "Modo Eco" en "Normal". (⇒ Consulte la página 31)

## **Compatibilidad con dispositivos USB**

## **Formatos de subtítulos de vídeo USB (para subtítulos de idioma, etc.)**

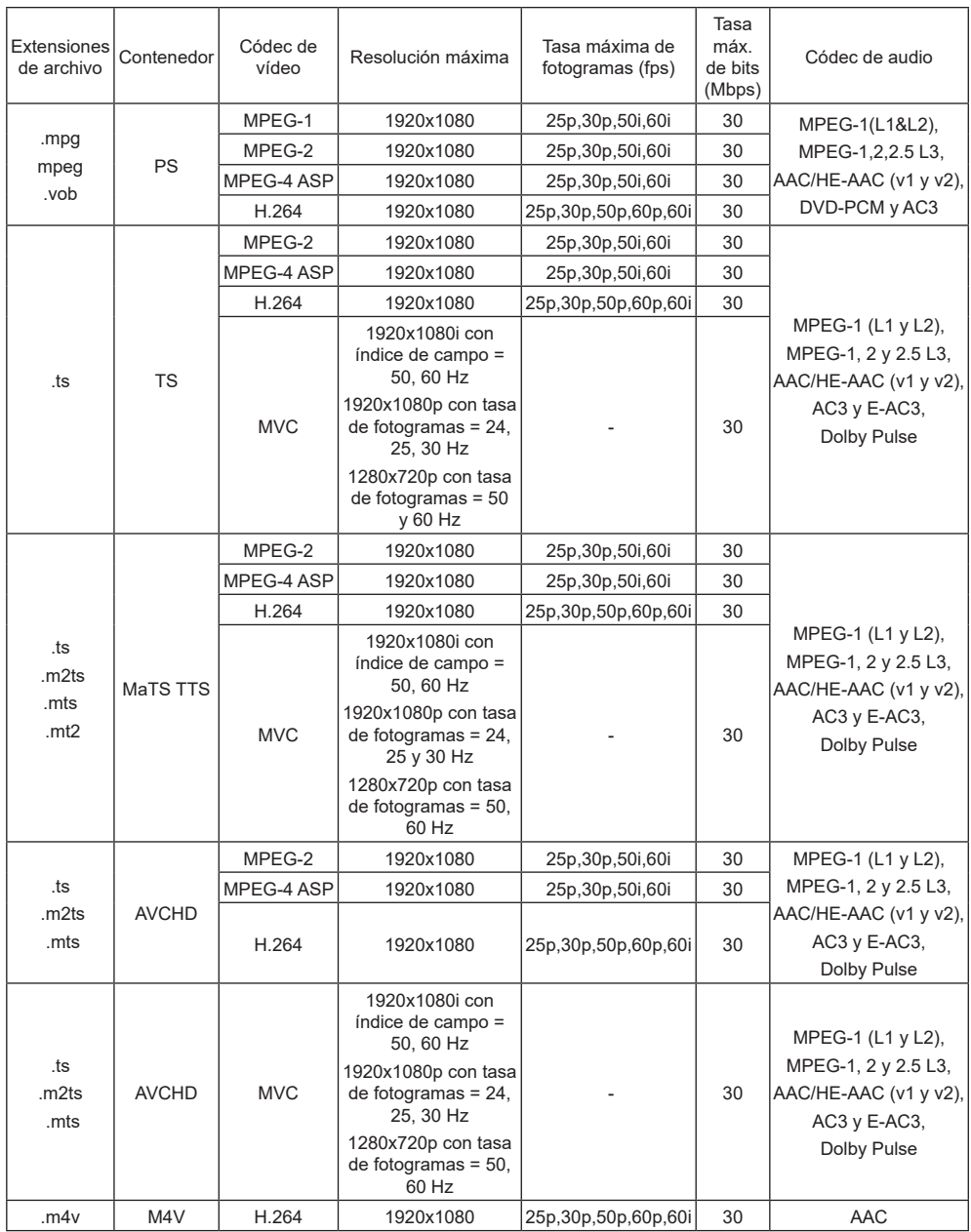

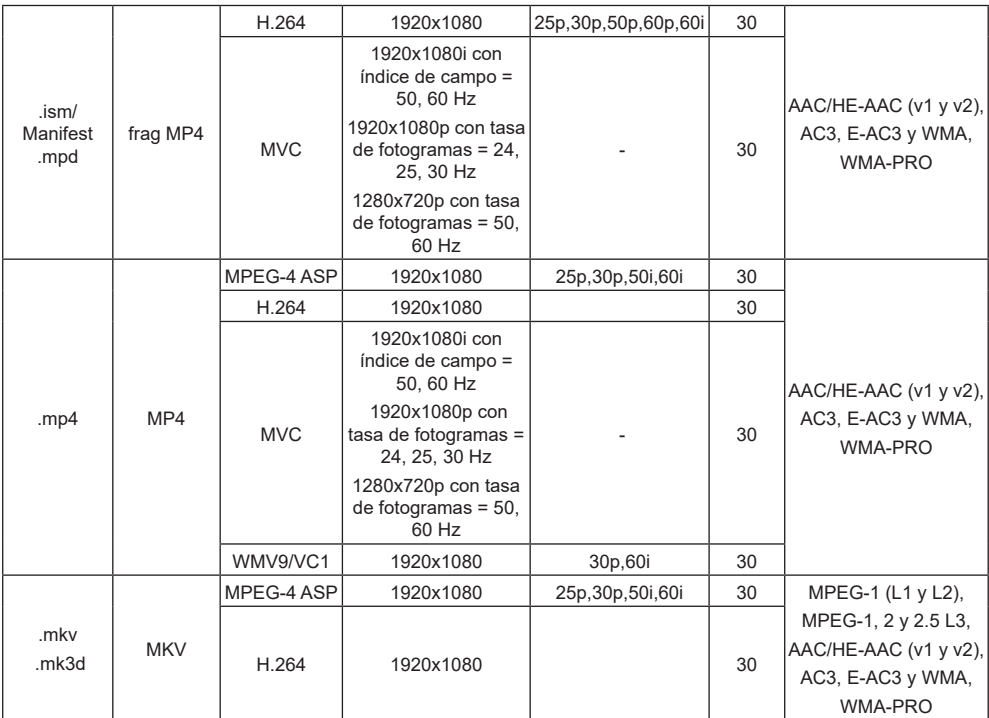

## **Formatos de imagen estática USB**

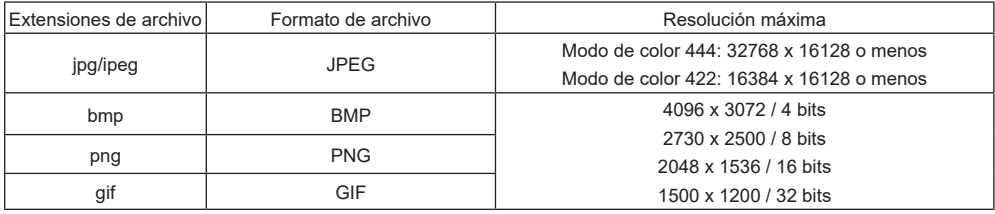

## **Formatos multimedia USB**

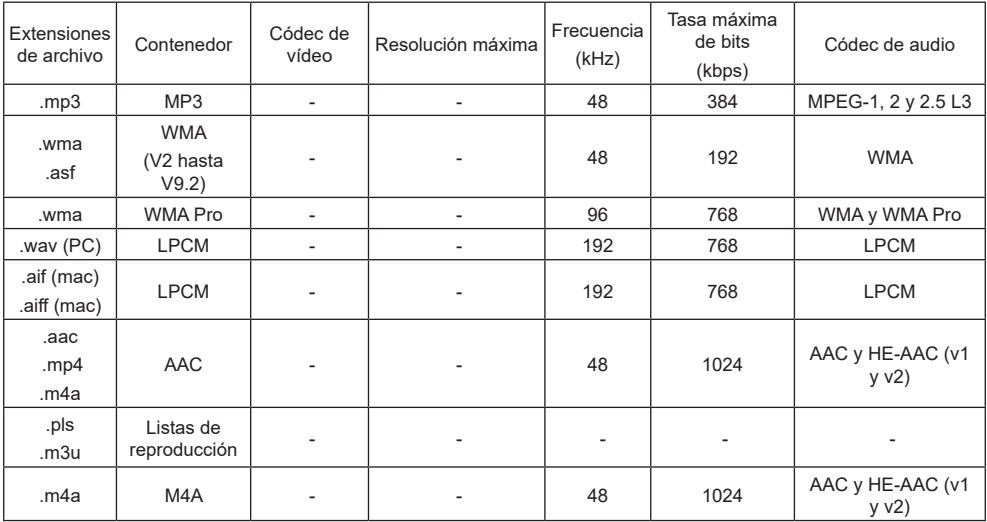

### **Notas**

● El sonido o vídeo puede que no funcione si el contenido tiene una tasa de bits o una tasa de fotogramas estándar superior al número de fotogramas/segundo compatible que figura en la tabla anterior.

● El contenido de vídeo con una tasa de bits o una tasa de fotogramas superior a la tasa especificada en la tabla anterior, puede dar lugar a un vídeo irregular durante la reproducción.

## **Resolución VGA:**

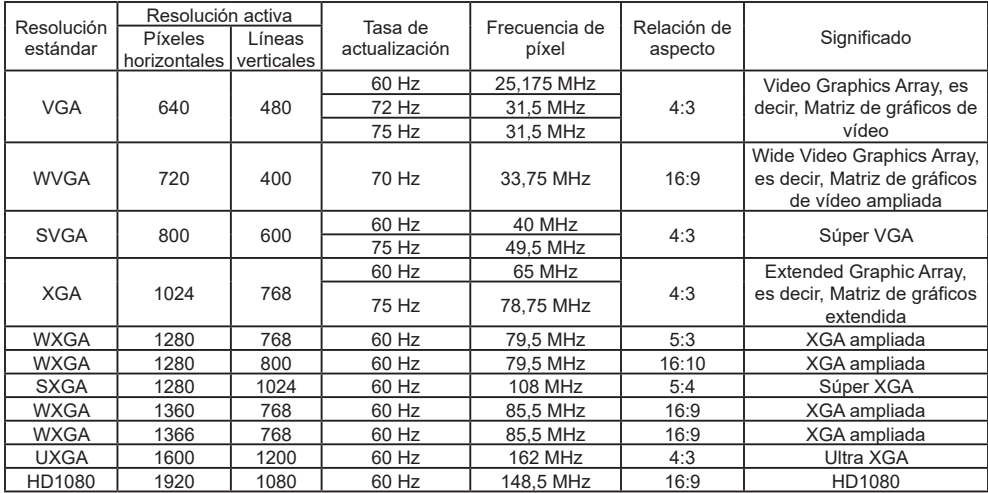

## **Resolución de TV de definición estándar (SDTV):**

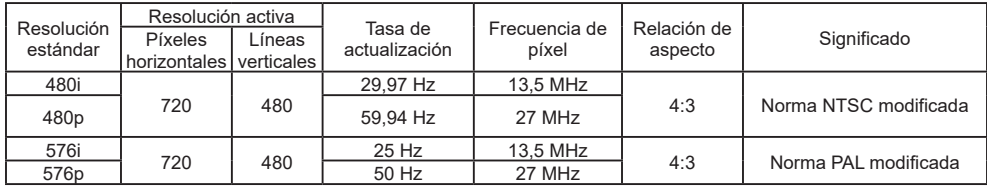

## **Resolución de TV de alta definición (HDTV):**

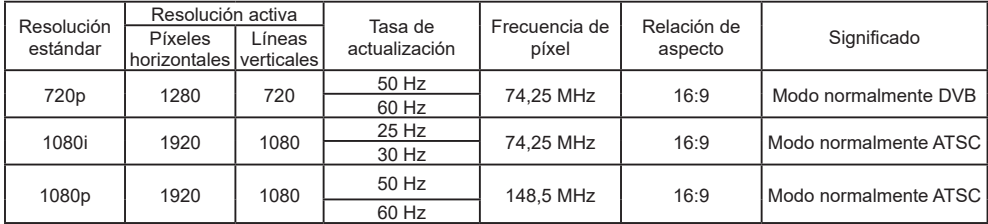

## **Resolución 4K:**

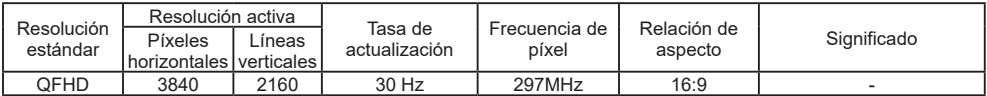

- • La calidad del texto de PC es óptima en el modo 1080 HD (1920 x 1080, 60 Hz).
- La pantalla de PC puede parecer diferente en función del fabricante y de la versión concreta de Windows.
- Compruebe el manual de instrucciones de su PC para obtener información sobre cómo conectar su PC a una pantalla.
- Si existe un modo de selección de frecuencia vertical y horizontal, elija 60 Hz (vertical) y 31,5 kHz (horizontal). En algunos casos, pueden aparecer señales anómalas (como rayas) en la pantalla cuando la alimentación de su PC se desconecta (o si su PC se apaga). En tal caso, presione el botón [ENTRADA] para entrar en el modo de vídeo. Asimismo, asegúrese de que su PC está conectado.
- Cuando las señales sincrónicas horizontales parezcan defectuosas en el modo RGB, compruebe el modo de ahorro de energía de su PC o las conexiones de cable.
- La tabla de configuraciones de la pantalla cumple las normas IBM/VESA y se basa en la entrada analógica.
- El modo de compatibilidad de DVI se considera el modo de soporte de compatibilidad de PC.
- El mejor valor para la frecuencia vertical para cada modo es 60 Hz.

## **Solución de problemas**

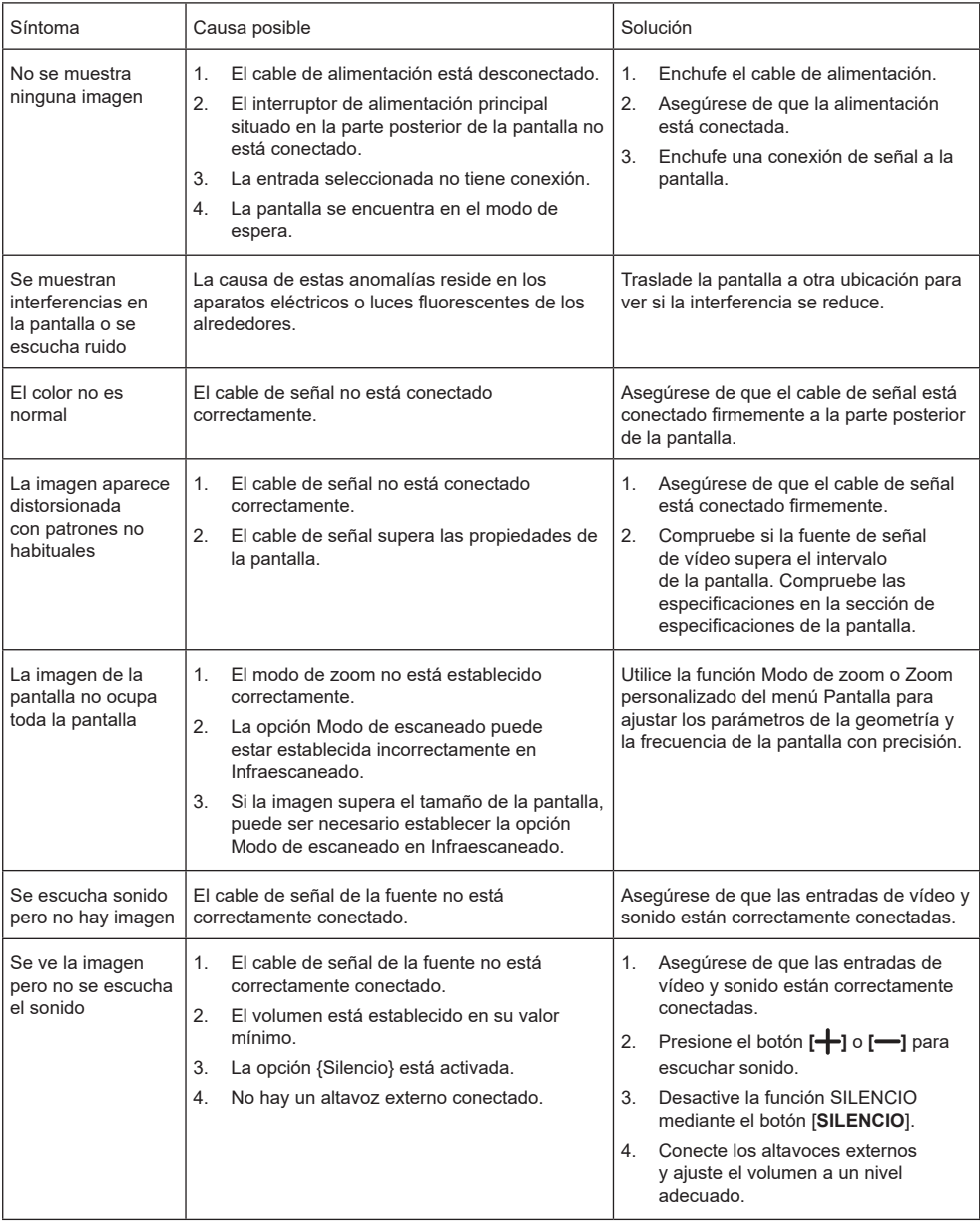

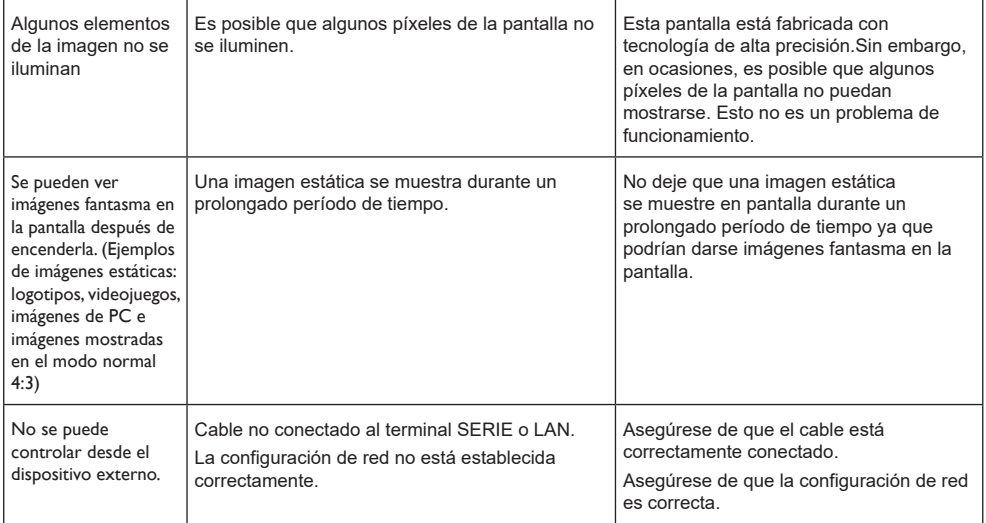

## **Especificaciones técnicas**

## **Pantalla:**

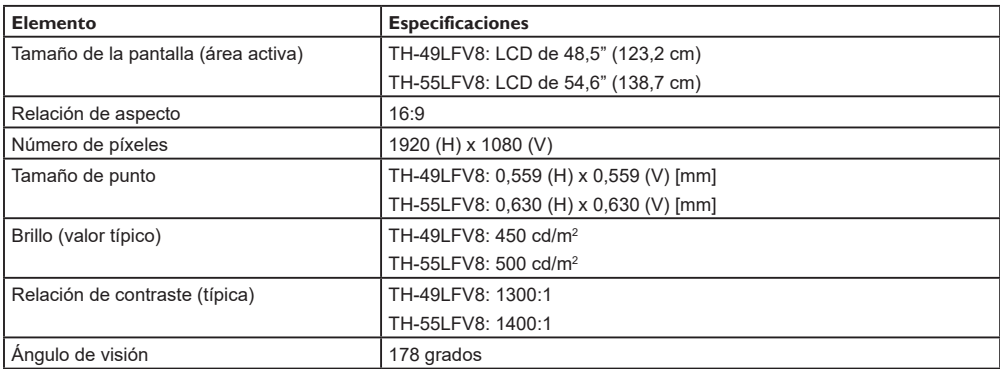

## **Terminales de entrada/salida:**

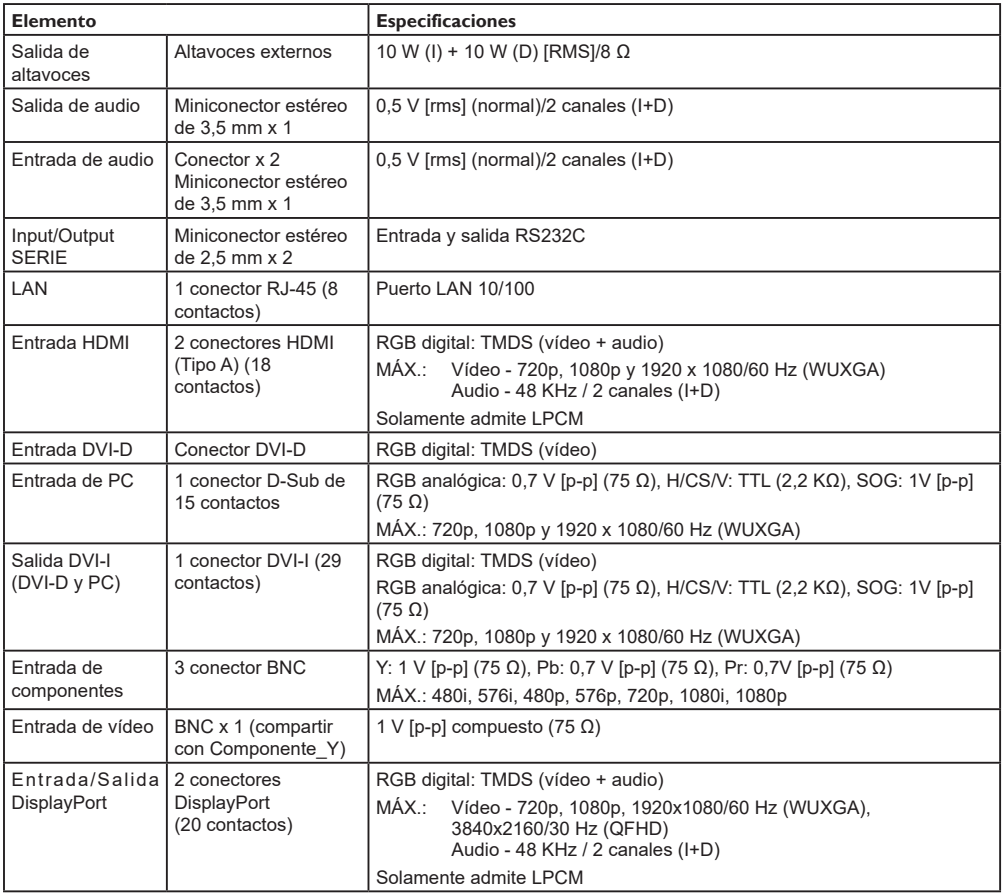

#### **General:**

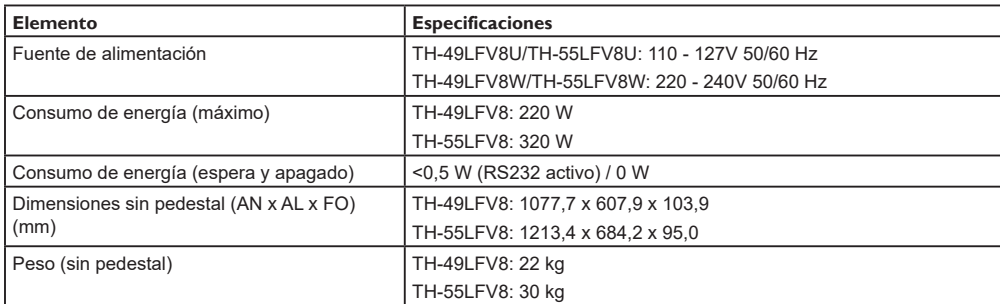

## **Condiciones medioambientales:**

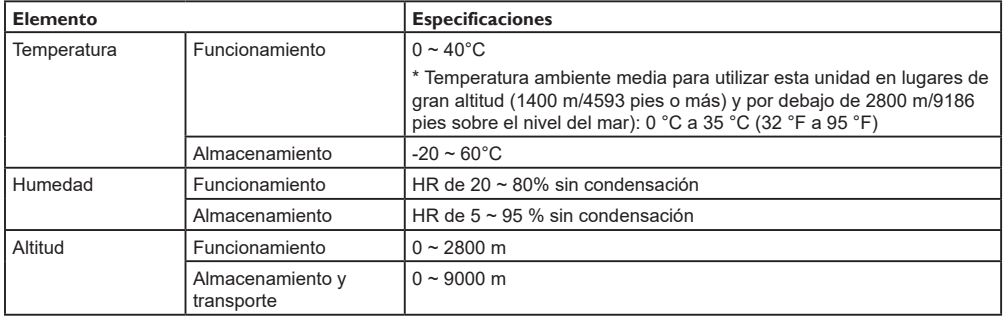

## **Deshecho de pilas y equipos usados Solamente para la Unión Europea y países con sistemas de reciclaje**

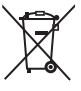

La existencia de estos símbolos en los productos, el embalaje y/o los documentos que los acompañan significa que los productos eléctricos y electrónicos y las pilas no se deben mezclar con la basura general de su domicilio. Para llevar a cabo el tratamiento, recuperación y reciclaje adecuados de productos y pilas usados, llévelos a puntos de reciclaje conforme a la legislación nacional vigente.

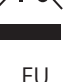

Al deshacerse de ellos correctamente, ayudará ahorrar recursos valiosos y evitar cualquier efecto negativo posible en la salud humana y en el medioambiente.

Para obtener más información sobre la recopilación y reciclaje, póngase en contacto con su municipio. Si el desecho de estos residuos se realiza de forma inadecuada, se sancionará con multas conforme a la legislación nacional.

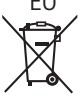

## **Tenga en cuenta el símbolo de la batería (símbolo en la parte inferior):**

Este símbolo podría utilizarse junto con un símbolo químico. En este caso, cumple el requisito establecido por la Directiva para el producto químico involucrado.

#### **Información sobre residuos en otros países que no pertenecen a la Unión Europea** Estos símbolos solamente son válidos en la Unión Europea.

Si desea deshacerse de estos productos, póngase en contacto con las autoridades locales o con su distribuidor y pida información sobre el método de desecho adecuado.

## Aviso (solo para EE. UU.)

Los residuos pueden estar regulados por las normativas de su comunidad por causas medioambientales. Para obtener información sobre reciclaje, visite el sitio Web de Panasonic:http://www.panasonic.com/environmental o llame al 1-888-769-0149.

## **Registro del cliente**

Puede encontrar este número de modelo y número de serie de este producto en su panel posterior. Debe anotar este número de serie en el espacio proporcionado a continuación y conservar este manual junto con el comprobante de compra, como registro permanente de compra que facilitará la identificación en el caso de robo o pérdida y que será necesario en caso de hacer uso de la Garantía.

**Número de modelo Número de serie**

## **Para los modelos TH-49LFV8U y TH-55LFV8U**

## **Panasonic System Communications Company of North America**

Unidad de Panasonic Corporation of North America

## **Oficina ejecutiva:**

Two Riverfront Plaza, Newark, New Jersey 07102-5490

## **Panasonic Canada Inc.**

5770 Ambler Drive

Mississauga, Ontario

L4W 2T3

## **Para los modelos TH-49LFV8W y TH-55LFV8W**

Conforme a la directiva 2004/108/EC, artículo 9(2)

Centro de pruebas de Panasonic

Panasonic Service Europe, una división de Panasonic Marketing Europe GmbH

Winsbergring 15, 22525 Hamburg, República Federal de Alemania

## **Panasonic Corporation**

Web Site: http://panasonic.com

© Panasonic Corporation 2017

Español

Impreso en China